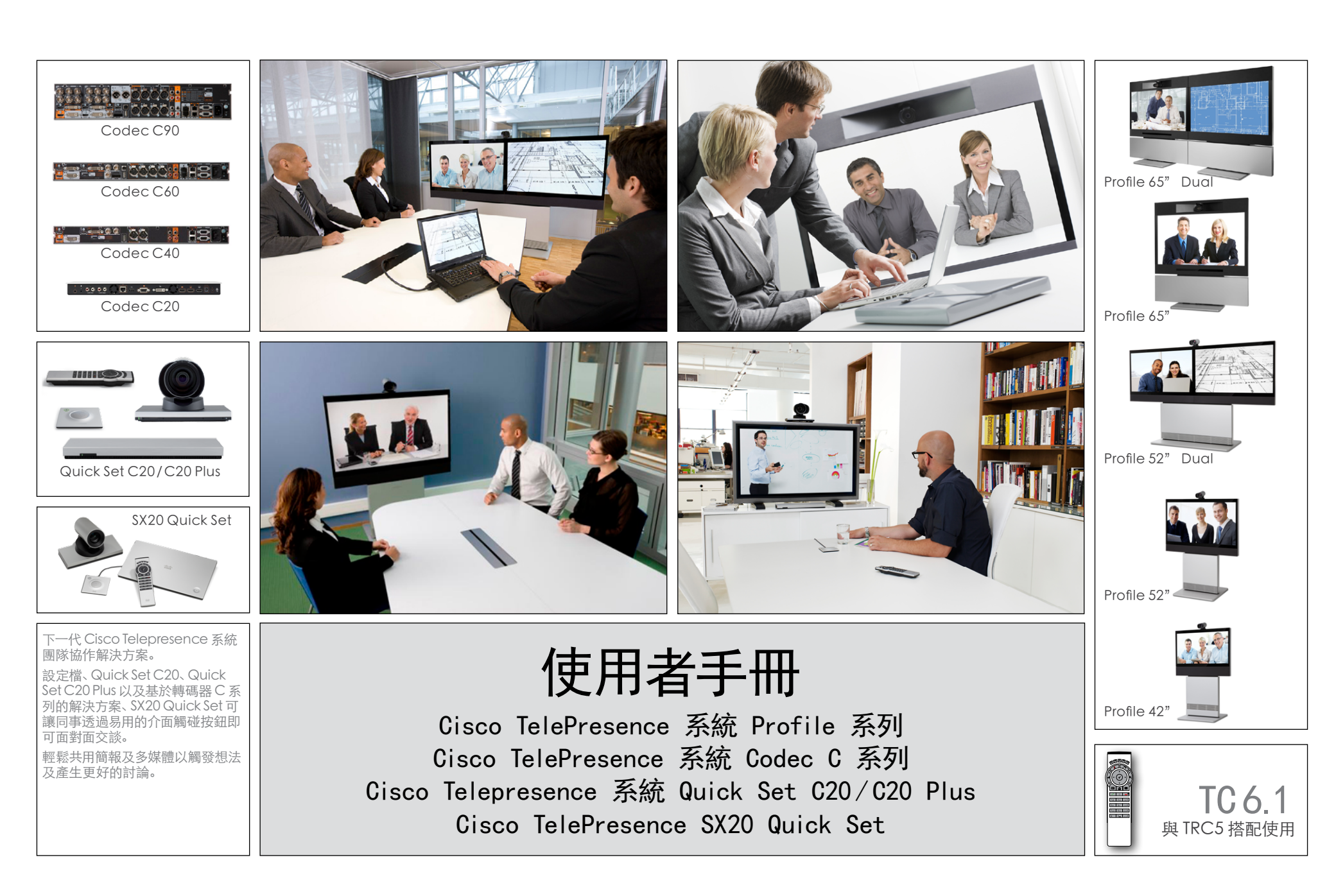

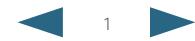

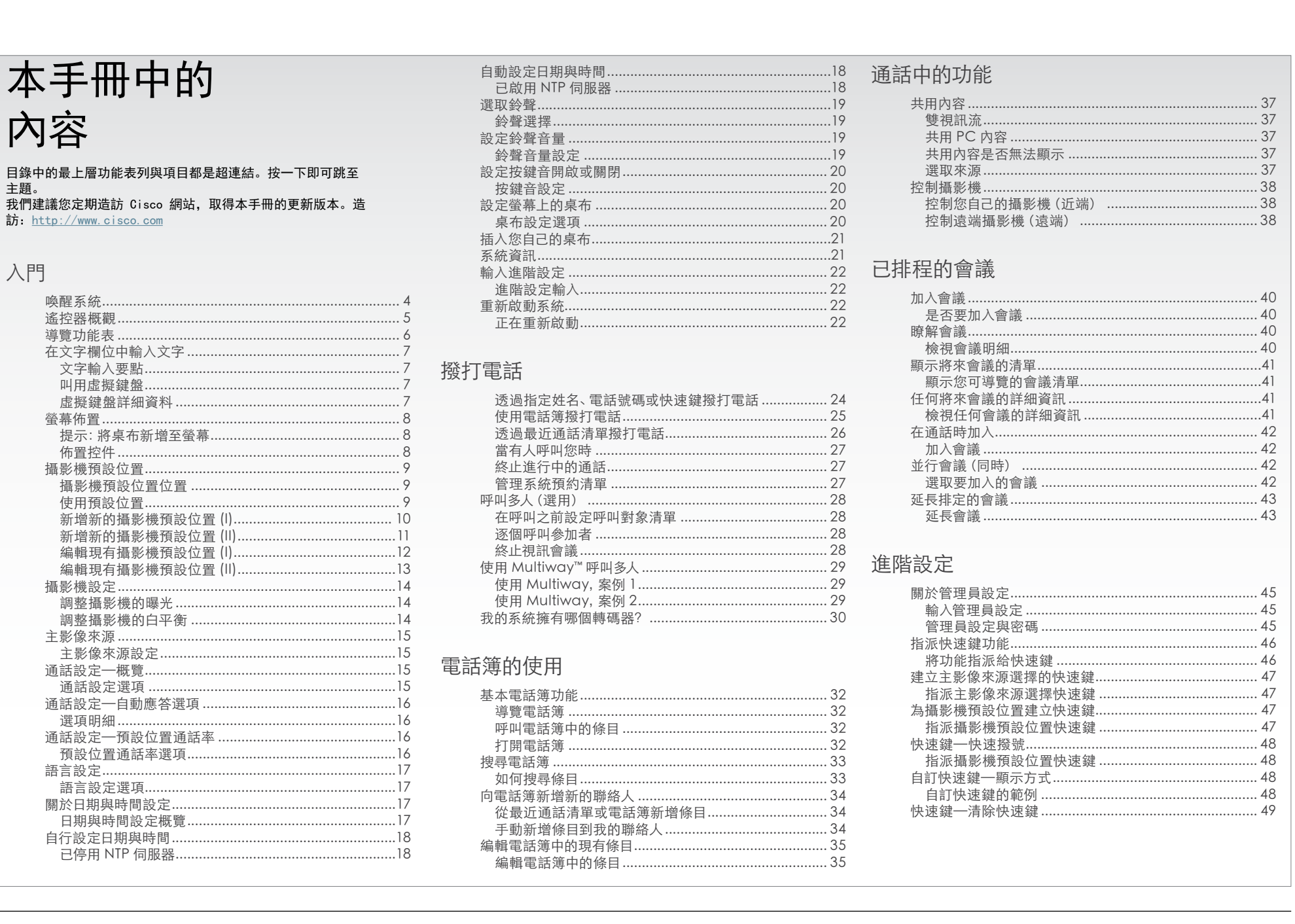

使用者指南

<span id="page-2-0"></span>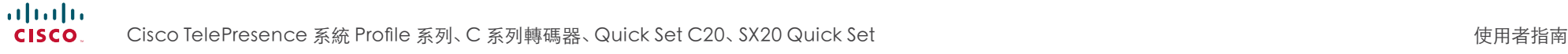

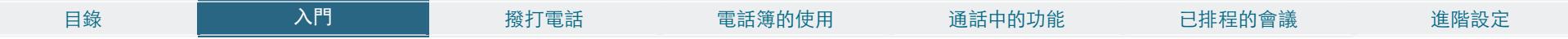

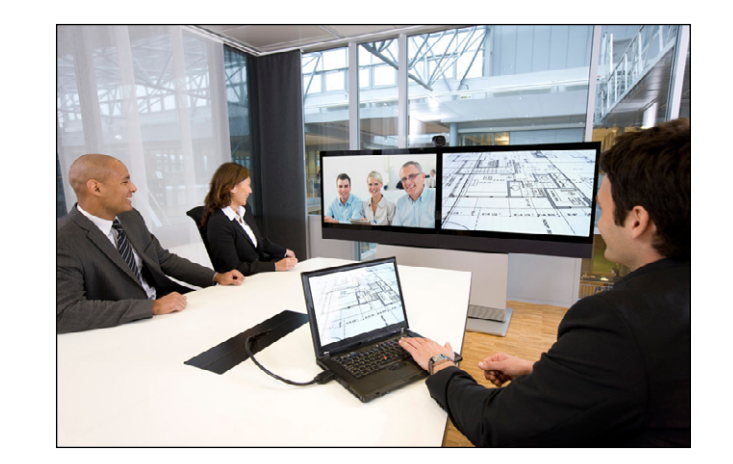

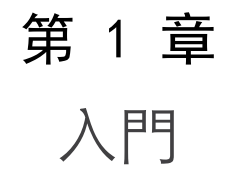

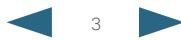

<span id="page-3-0"></span>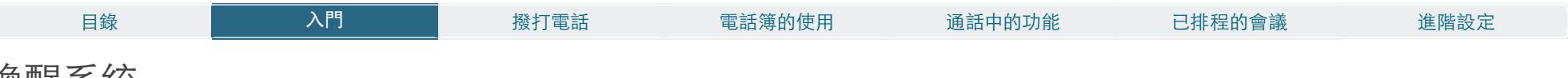

# 喚醒系統

若要撥打電話,需要將系統從待命狀態中喚醒。但是,如果有人呼叫您,系統將自行喚醒。

• 若要喚醒系統,選取 TRC5 遙控器或按任意鍵即可。您可能要將遙控器指向系統,才能確 定它發現您。

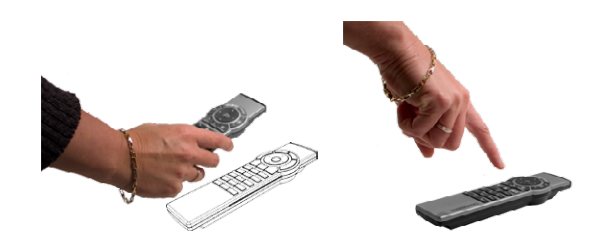

- 系統現在將顯示桌布。
- 您的系統的撥入地址或撥入號碼會顯示在左上角。如果對撥入地址或號碼有疑問,請聯 絡您的系統管理員。
- 螢幕還將指示您是否錯過了任何電話。

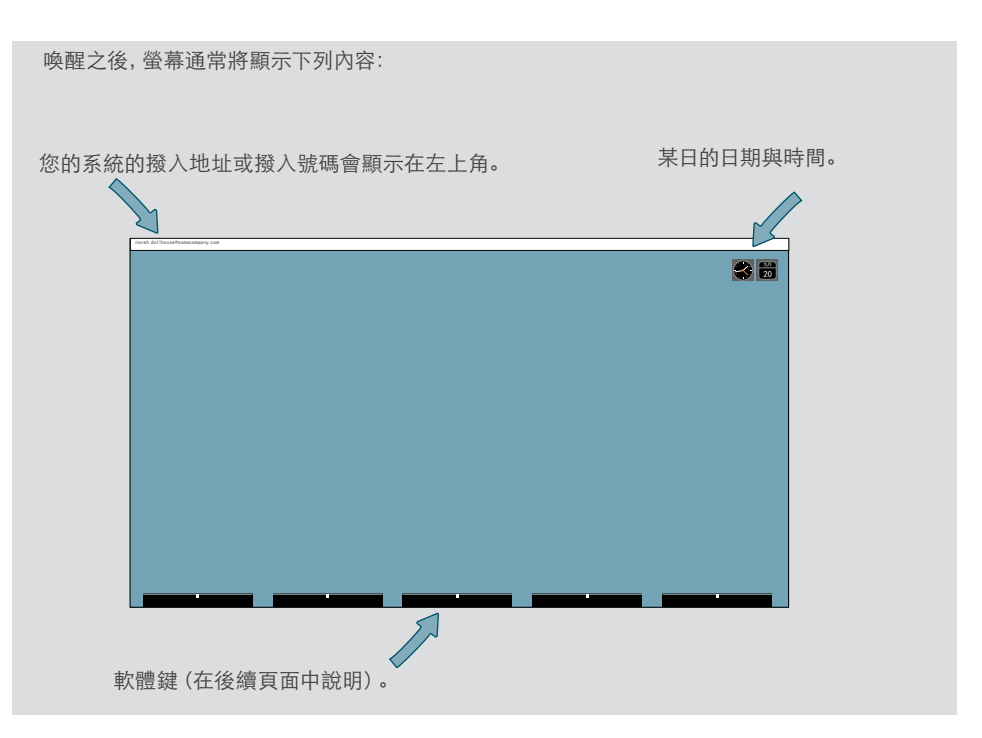

如果系統無法回應遙控器或撥入呼叫,請確定:

- 系統已連接線電壓。
- 遙控器有工作電池。
- 內部電纜(譬如:監視器電纜及/或攝影機電纜)正確連接,必要時請參閱安裝單取得詳細資 料。

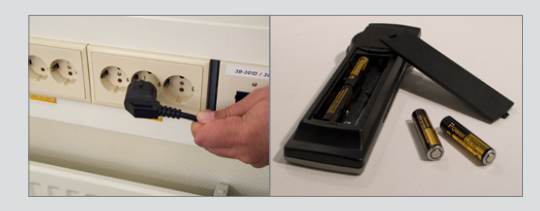

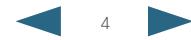

<span id="page-4-0"></span>**CISCO** Cisco TelePresence 系統 Profile 系列、C 系列轉碼器、Quick Set C20、SX20 Quick Set 使用者指南

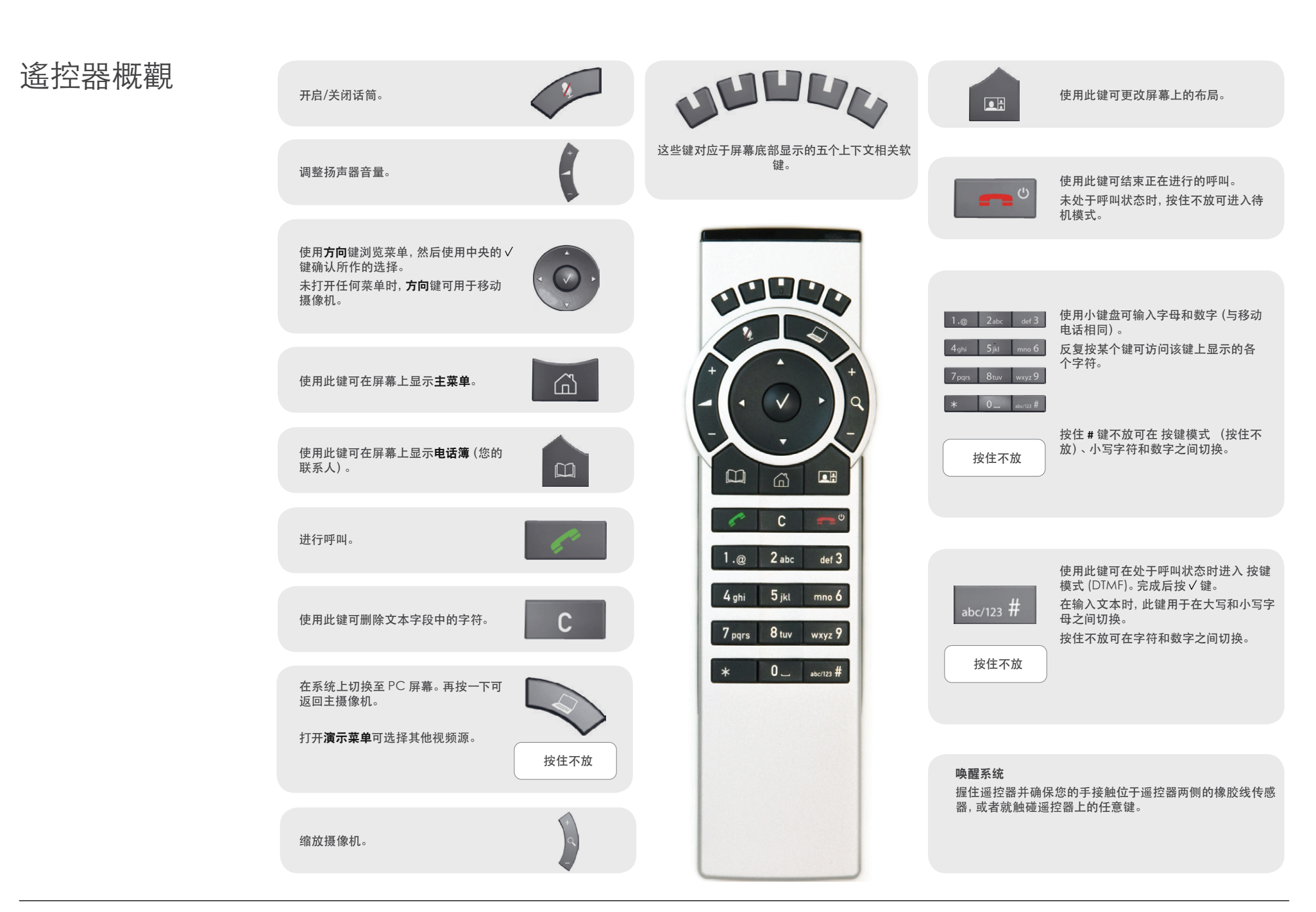

<span id="page-5-0"></span>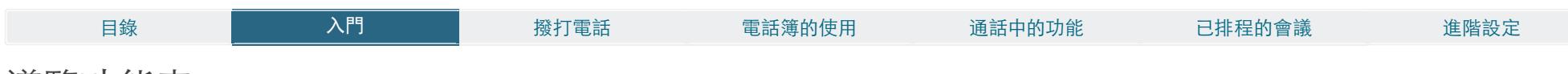

# 導覽功能表

使用遙控器操作您的視訊系統。開始使用之前,您只需瞭解一些基本導覽準則。

- 按首頁鍵(公)可顯示主功能表,或使用遙控器喚醒系統。
- 遙控器上部中央的箭頭鍵用於導覽功能表。
- 當系統僅顯示主功能表時 (請參閱下圖), 按 首頁 鍵 (△) 將隱藏功能表。若要重新顯示, 請再按一次 首百 鍵 (命)。
- 在輸入欄位中,按 C 將刪除游標位置左側的字元/數字。
- 當系統僅顯示主功能表時 (請參閱下圖), 按首頁鍵 (△) 將隱藏功能表。若要重新顯示, 請再按一次 首頁 鍵 (命)。
- 在輸入欄位中,按 C 將刪除游標位置左側的字元/數字。

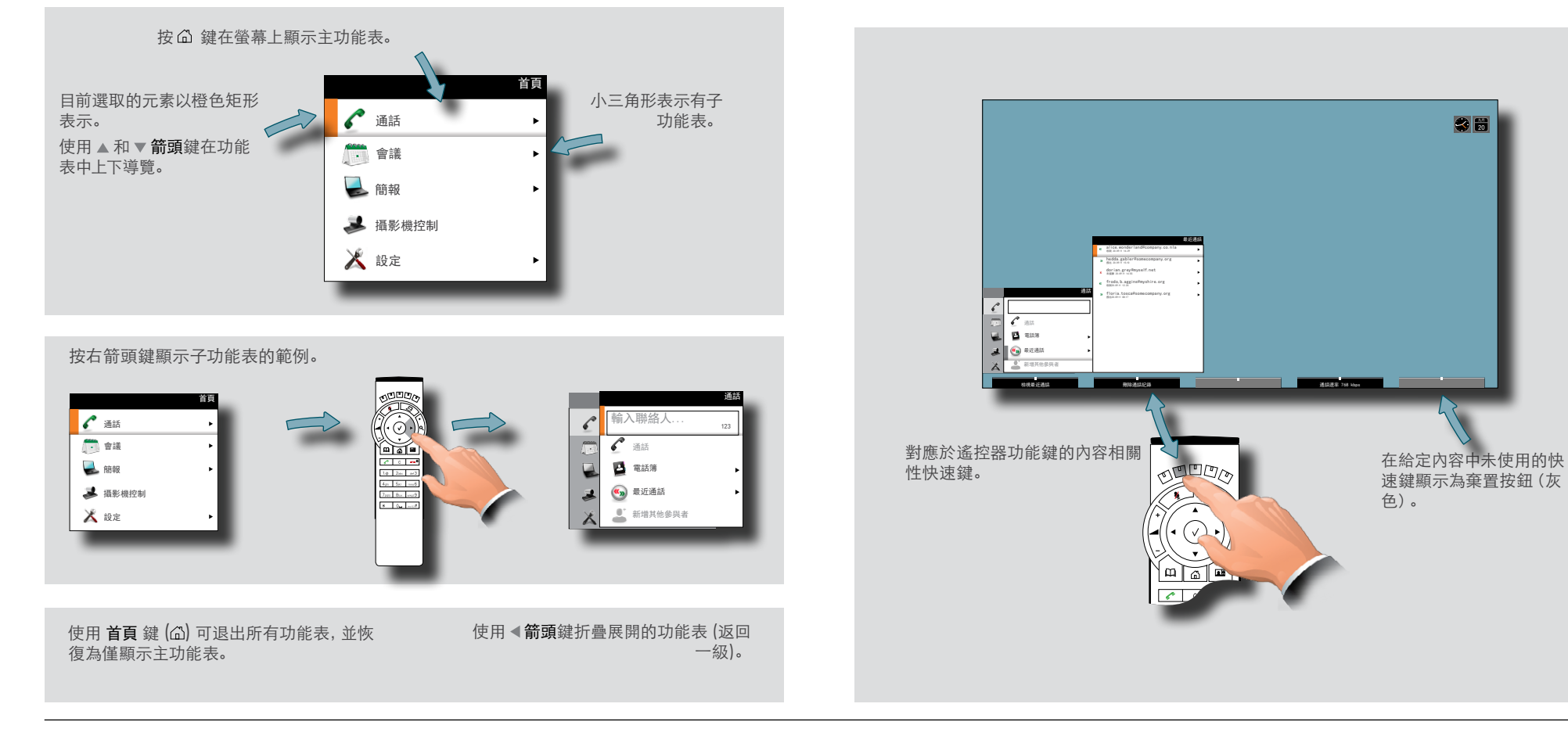

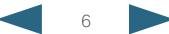

<span id="page-6-0"></span>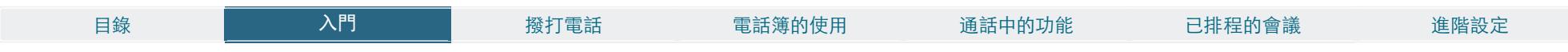

<span id="page-6-1"></span>在文字欄位中輸入文字

應在部分功能表欄位中輸入文字資訊。這用於輸入呼叫對象的姓名、號碼或地址,以及在電 話簿中搜尋的內容,並維護您的聯絡人清單(我的聯絡人)。

### 文字輸入要點

- 如果您在未通話時按數字鍵,將顯示通話功能表。
- 系統將自動切換為文字模式 (abc),此時應在輸入欄位中輸入文字。輸入字母最簡便的 方法是叫用螢幕上的虛擬鍵盤。按下列方式叫用鍵盤。
- 您也可以透過與在行動電話上編撰文字訊息相同的方式來使用鍵盤,但虛擬鍵盤更方 便,使用速度更快。
- 如果虚擬鍵盤未自行出現,可按左側的第二個功能鍵來叫用虛擬鍵盤。
- 使用 ▲ 箭頭鍵在鍵盤內移動游標。
- 使用所有四個箭頭鍵可在鍵盤上四處移動。
- 到達所需的按鍵時, 按√在輸入欄位中插入字母或數字。
- 如果導覽至字母/數字選項欄位,按 可從字母切換為數字,反之亦然。在內部導覽並選 取所需的內容。如果需要輸入特殊字元,也適用相同的準則。
- 輸入之後,按功能鍵可隱藏鍵盤。這將使輸入的內容生效。

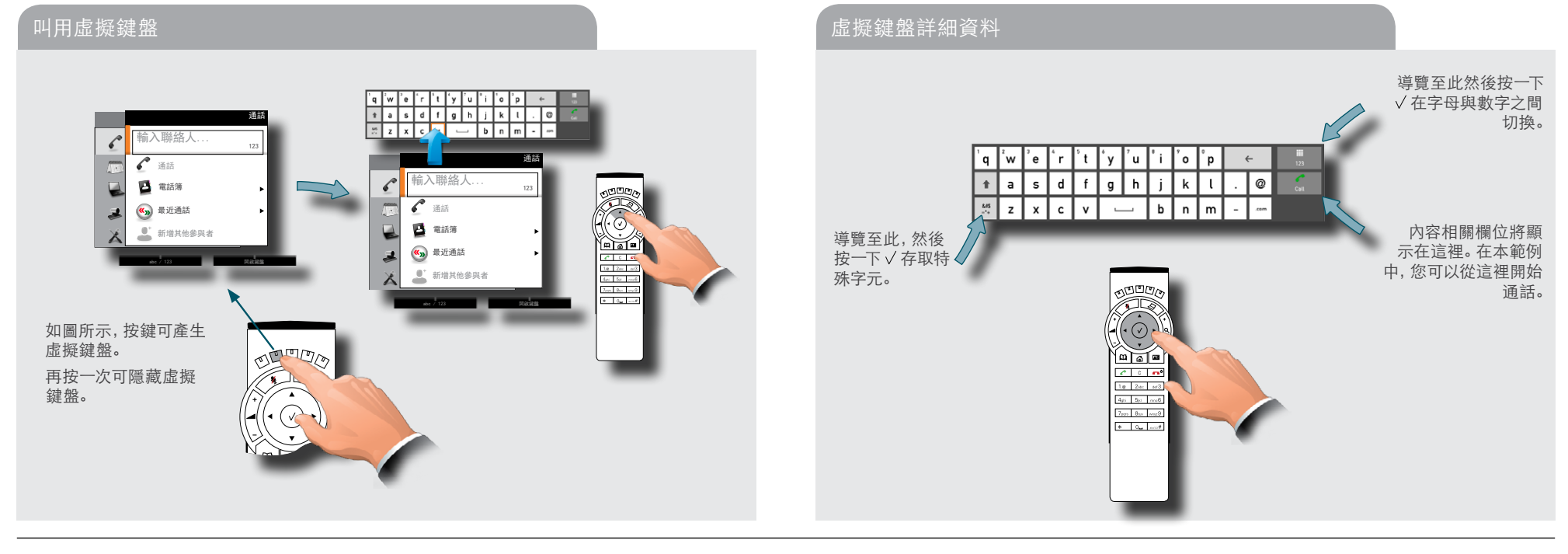

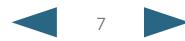

#### <span id="page-7-0"></span>almlu

**CISCO** Cisco TelePresence 系統 Profile 系列、C 系列轉碼器、Quick Set C20、SX20 Quick Set 使用者指南

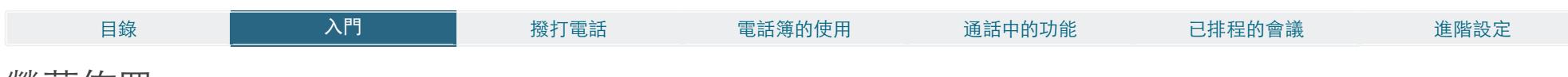

# 螢幕佈置

可如右圖所示變更螢幕佈置。

若要顯示選項螢幕,請按佈置 ( ) 鍵。也可以透過設定 > 佈置來顯示該螢幕。

- 使用箭頭鍵可在兩種方式間移動,使用√可選取要使用的方式。
- 您可以視需要包含本端畫面(顯示從您自己的系統傳出的視訊信號)。這將顯示其他人 可以看到的您系統中的內容。

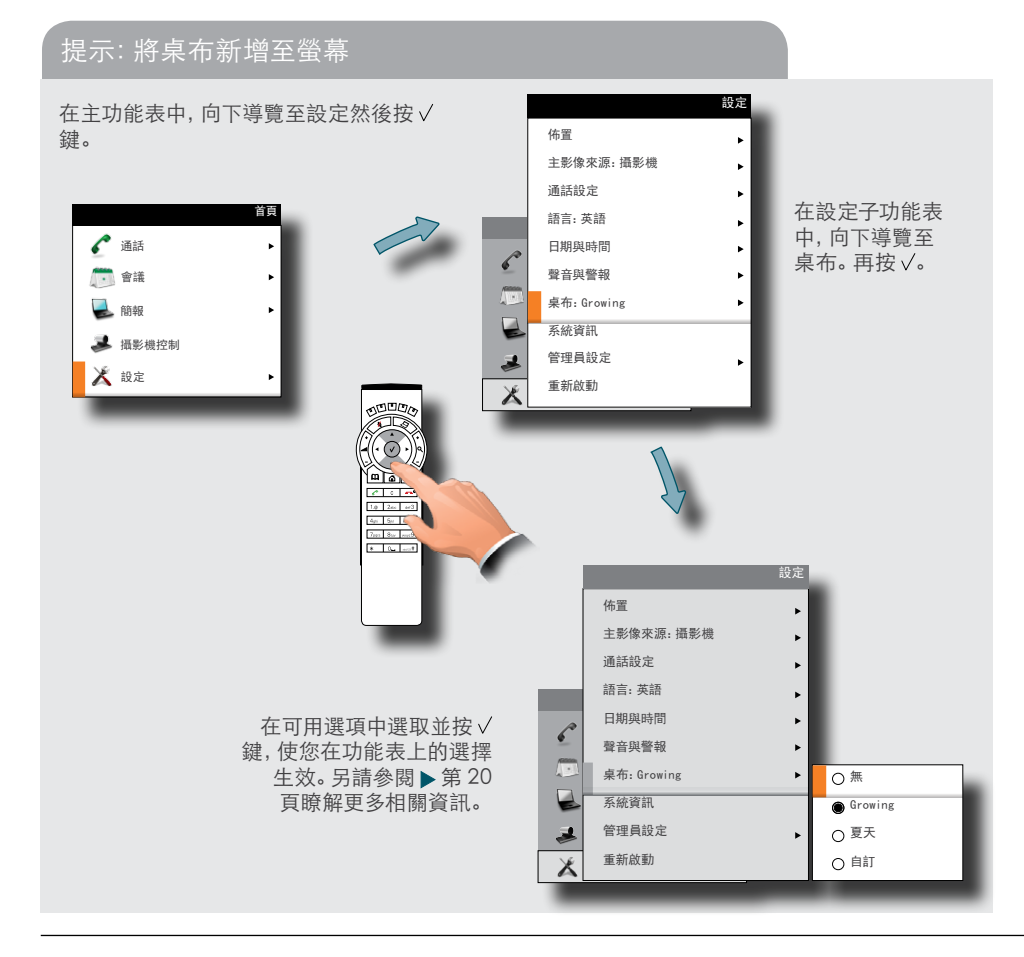

#### 佈置控件

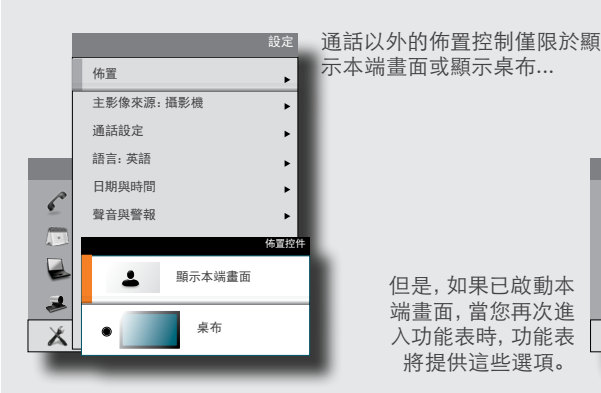

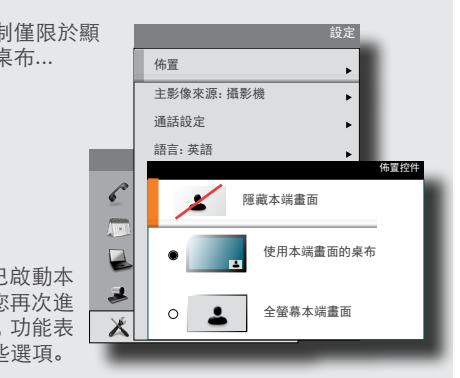

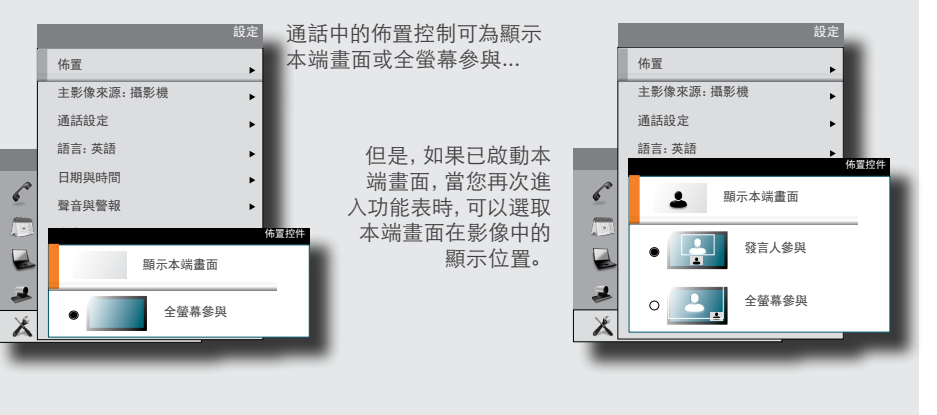

變更主持 MultiSite 會議時的遠端佈置(傳出視訊)...

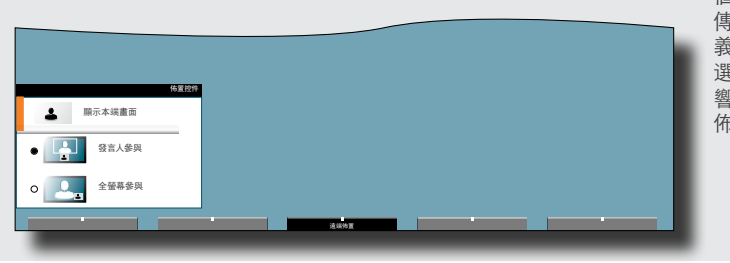

按佈置 (3) 將引出一 個軟按鍵,讓您選擇 傳出視訊的佈置。在定 義的所有可用佈置內 選取。附註,您不會影 響遠端系統上的實際 佈置。

### <span id="page-8-0"></span>almlu.

CISCO. Cisco TelePresence 系統 Profile 系列、C 系列轉碼器、Quick Set C20、SX20 Quick Set 使用者指南

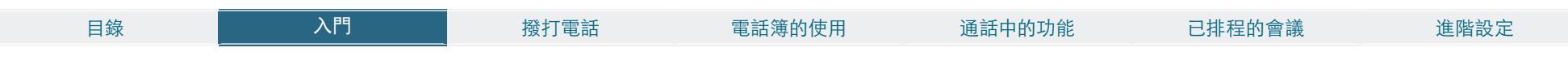

攝影機預設位置

您可以對攝影機點數與縮放比例建立預定義的設定。這稱作攝影機預設位置。如需相關 資訊,請參閱下一頁。

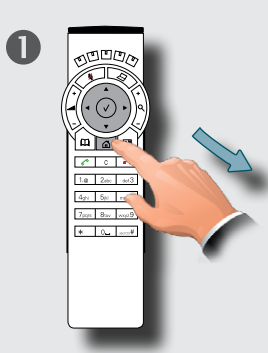

使用預設位置

 $\boldsymbol{\Omega}$ 

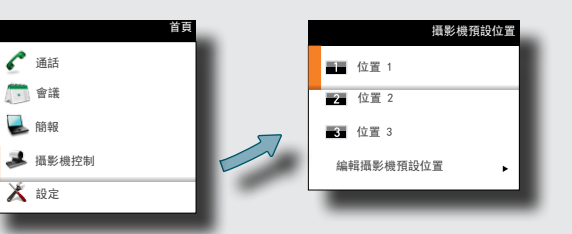

攝影機預設位置在使用前必須已定義。

按遙控器上的 鍵以顯示主功能表,然後選取攝影機 控制。使用▲和▼箭頭鍵導覽功能表。使用√選取預設 位置。現在,攝影機將相應移動。請注意,此功能可隨時 使用。

攝影機預設位置位置

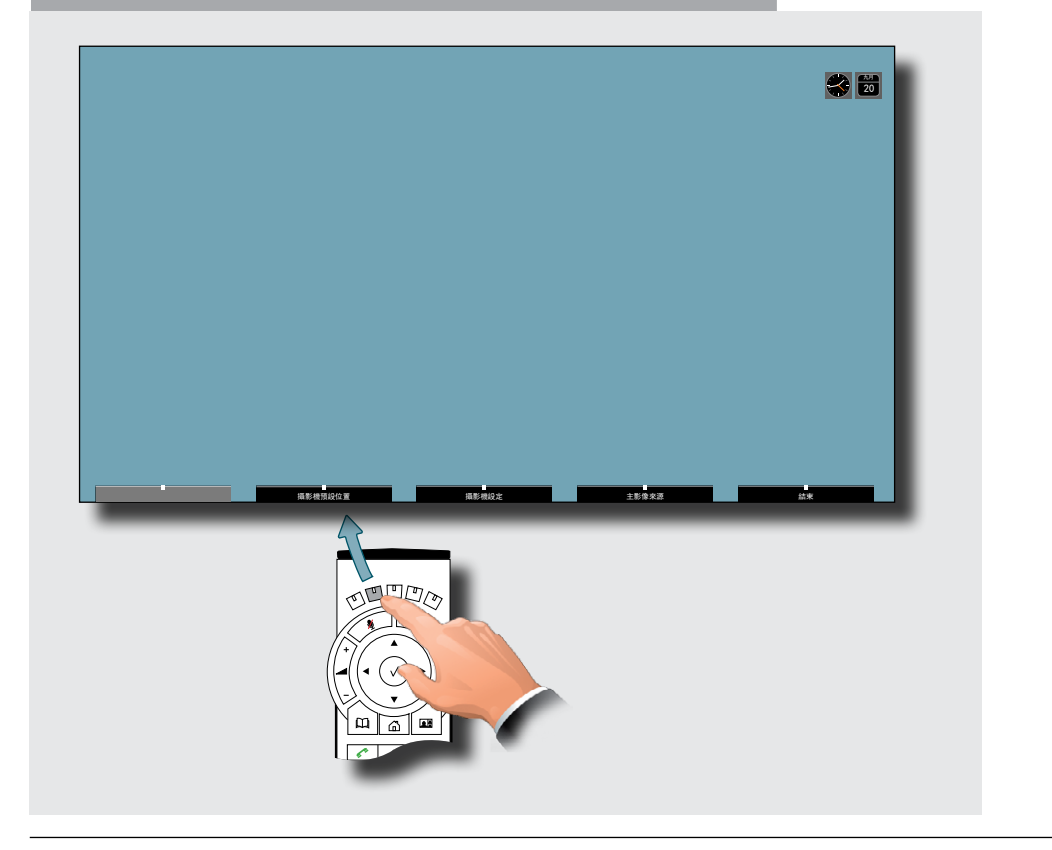

攝影機預設位置在使用前必須已定義。 按遙控器上的 ム 鍵以顯示主功能表, 然後選 取攝影機控制。使用 0~9 鍵選取預設位置。現 在,攝影機將相應移動。請注意,此功能可隨時 使用。

<span id="page-9-0"></span>**CISCO** 

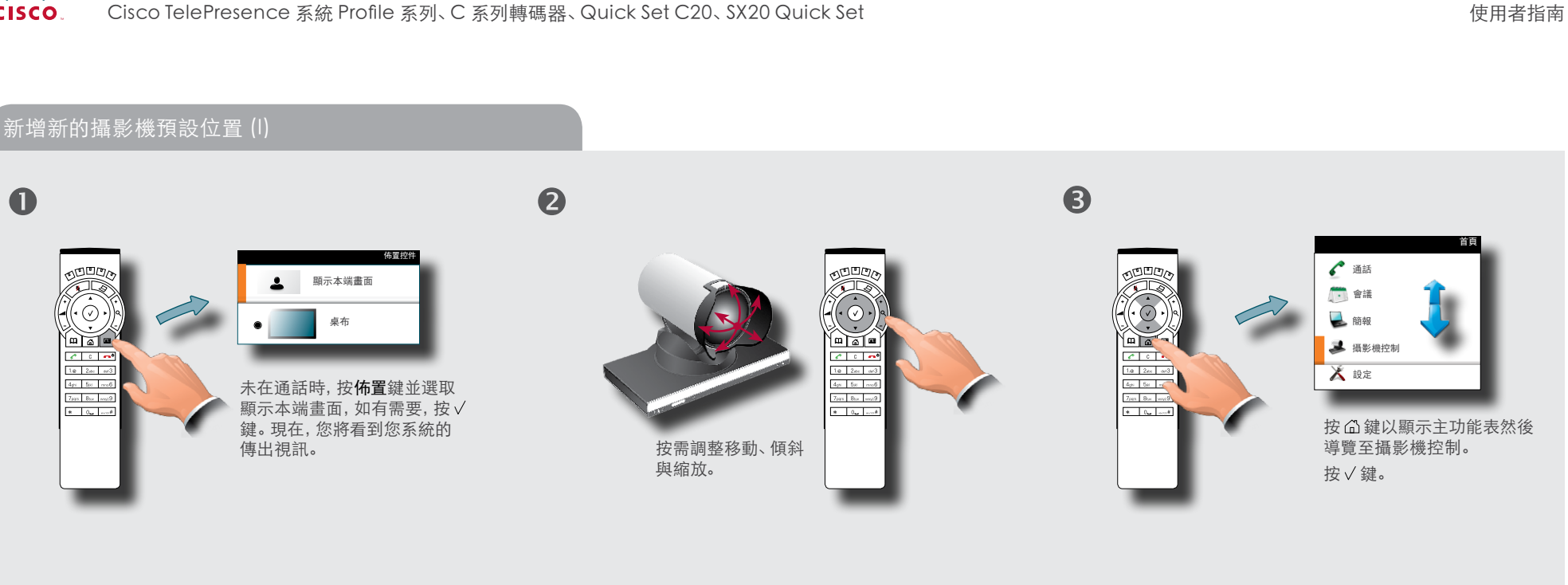

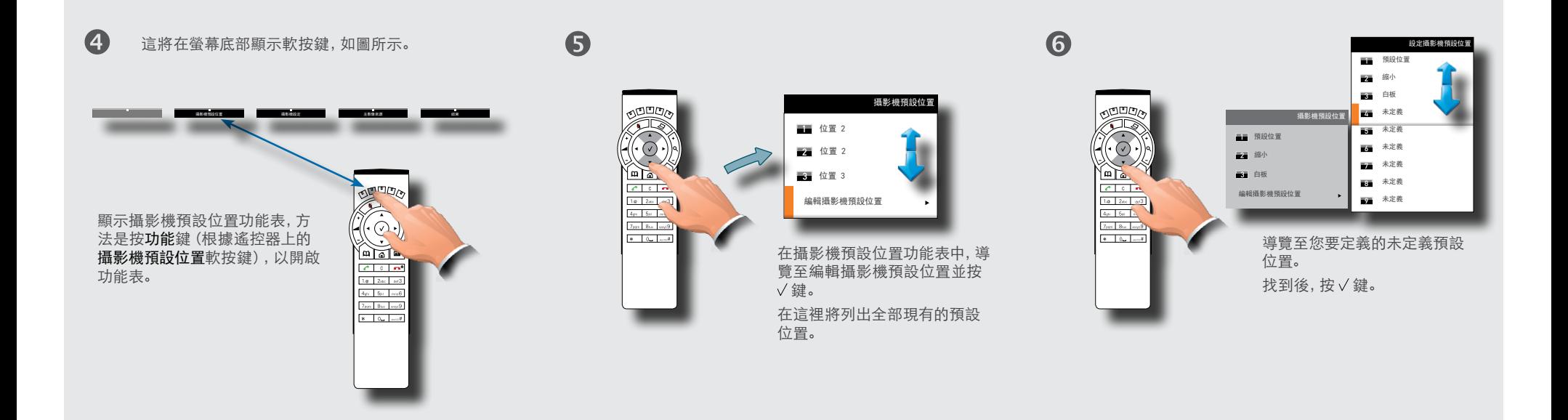

<span id="page-10-0"></span>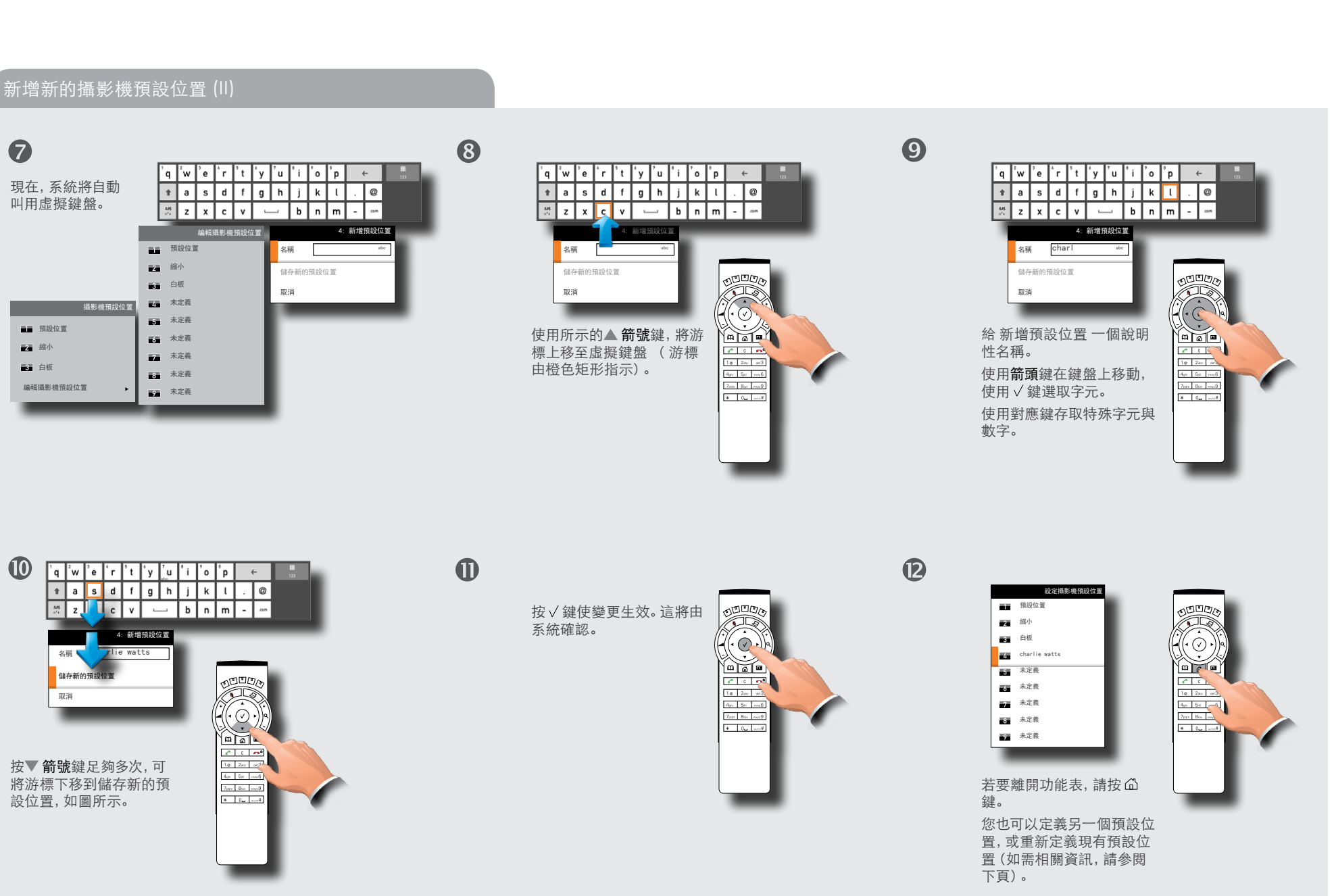

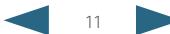

<span id="page-11-0"></span>**CISCO** Cisco TelePresence 系統 Profile 系列、C 系列轉碼器、Quick Set C20、SX20 Quick Set 使用者指南

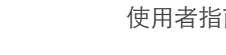

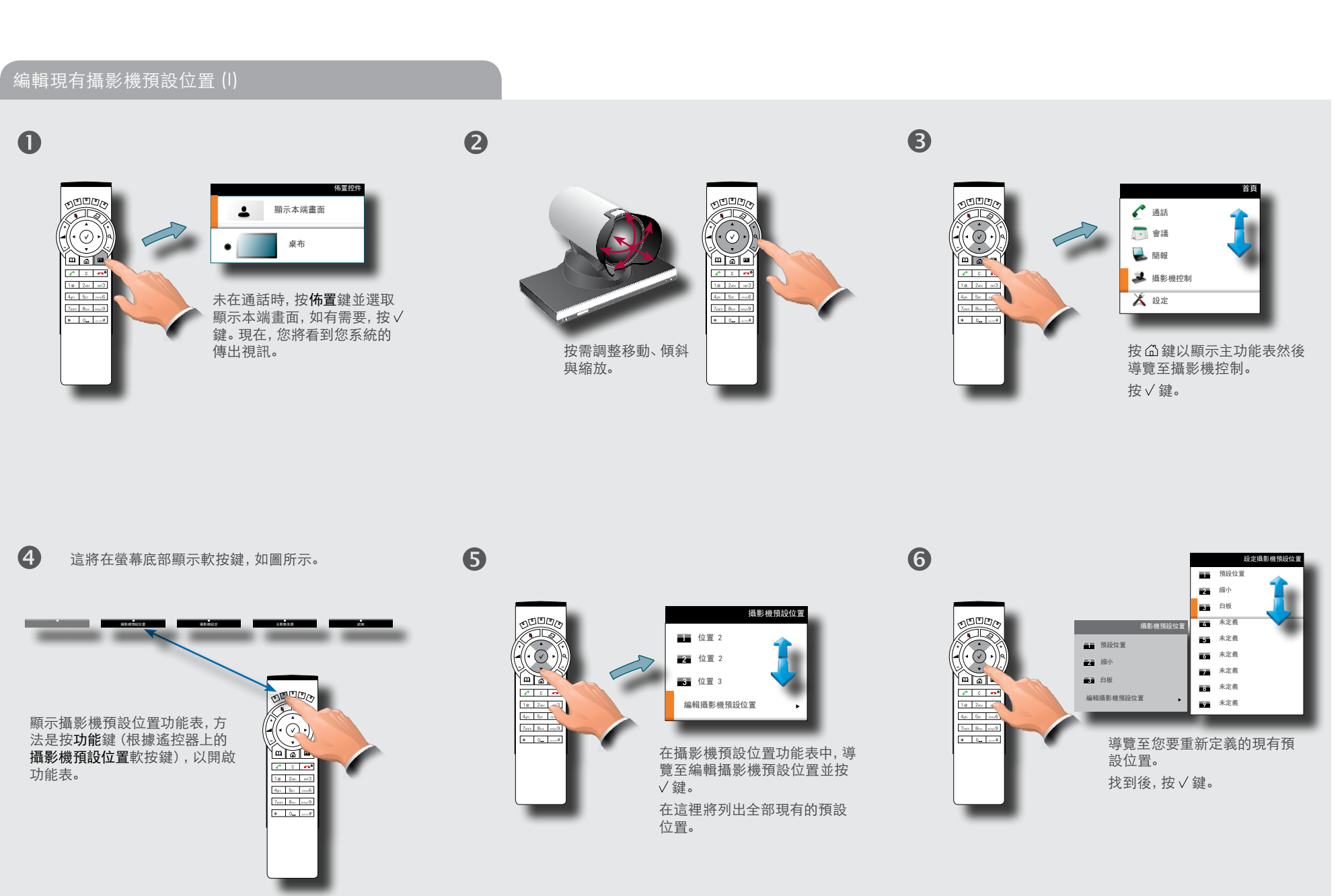

#### <span id="page-12-0"></span>cisco. Cisco TelePresence 系統 Profile 系列、C 系列轉碼器、Quick Set C20、SX20 Quick Set 使用者指南

目錄 **入門** 電話簿的使用 通話中的功能 已排程的會議 進階設定 編輯現有攝影機預設位置 (II)  $\bullet$ 8 編輯攝影機預設位置 3: 白板 預設位置 更新至最新攝影機位置 按√鍵使變更生效。這將由 縮小  $\overline{\mathbf{r}}$ 系統確認。 刪除預設位置  $\overline{\mathbf{H}}$  . 白板 取消 第一 未定義 攝影機預設位置  $\mathbb{Q}$ ■■ 未定義 ■■ 預設位置 未定義 縮小 ■ 未定義 石 白板 ■ 未定義  $\begin{array}{|c|c|c|}\hline \text{7mm} & \text{8mm} & \text{9mm} \\\hline \end{array}$ 編輯攝影機預設位置  $\odot$  $*$   $\alpha$   $\alpha$ <sup>2</sup> ■■ 未定義 **Report** 導覽: • 更新至現有攝影機位置,以重新定義預 設位置 • 刪除預設位置,將其從清單除去 • 取消以準備讓功能表不作任何更新。

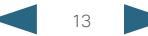

<span id="page-13-0"></span>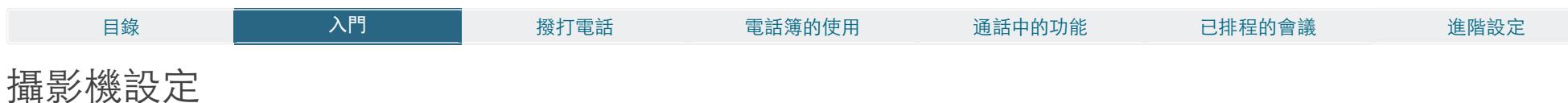

攝影機設定讓您調整曝光與白平衡。

如下動作:

1. 按遙控器上的 3 鍵以顯示佈置功能表。按需選取顯示本端畫面。

2. 按 公鍵以顯示主功能表, 然後選取攝影機控制。

3.這將引出快速鍵。按對應於攝影機設定的功能鍵(左側的功能鍵 2 號)。

4.遵循下面概括的過程。

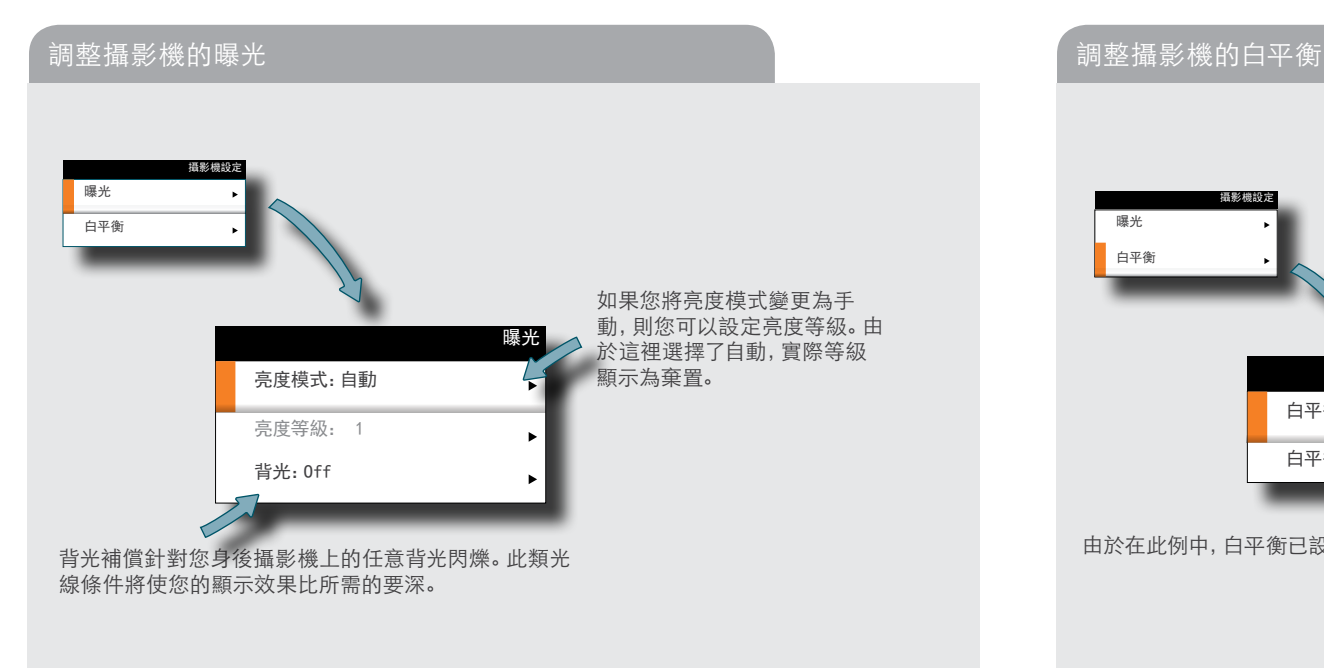

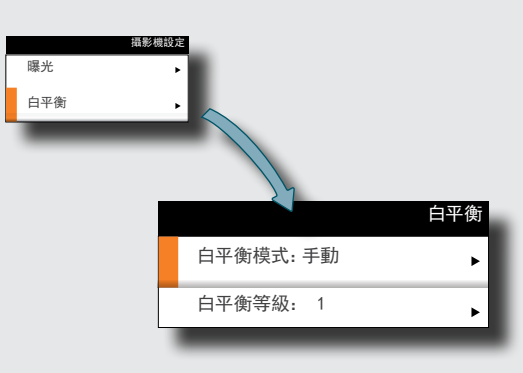

由於在此例中,白平衡已設定為手動,您將有權以一般方式設定白平衡。使用自動更為方便。

<span id="page-14-0"></span>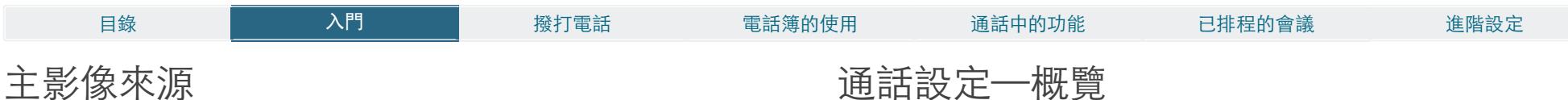

#### 您可以選擇用作主要輸入來源的對象。這通常是攝影機、輔助攝影機(如適用)、PC 輸入或 其他來源(譬如:DVD 播放器)。

如下動作:

1. 在功能表中,選取設定 > 主影像來源,並展開子功能表。

2.使用箭頭鍵可在兩種方式間移動,使用 / 可選取要使用的方式。

3.使用◀箭頭鍵折疊功能表。

## 通話設定—概覽

使用通話設定功能表,可設定預設位置的位元速率,以及系統應答撥入呼叫的方式。應答可 以設定為自動或手動。此項的相關資訊可在下頁中找到。 如下動作:

1. 在功能表中,選取設定 > 通話設定,並展開子功能表。

2.使用箭頭鍵可在兩種方式間移動,使用/可選取要使用的方式。

3.使用◀箭頭鍵折疊功能表。

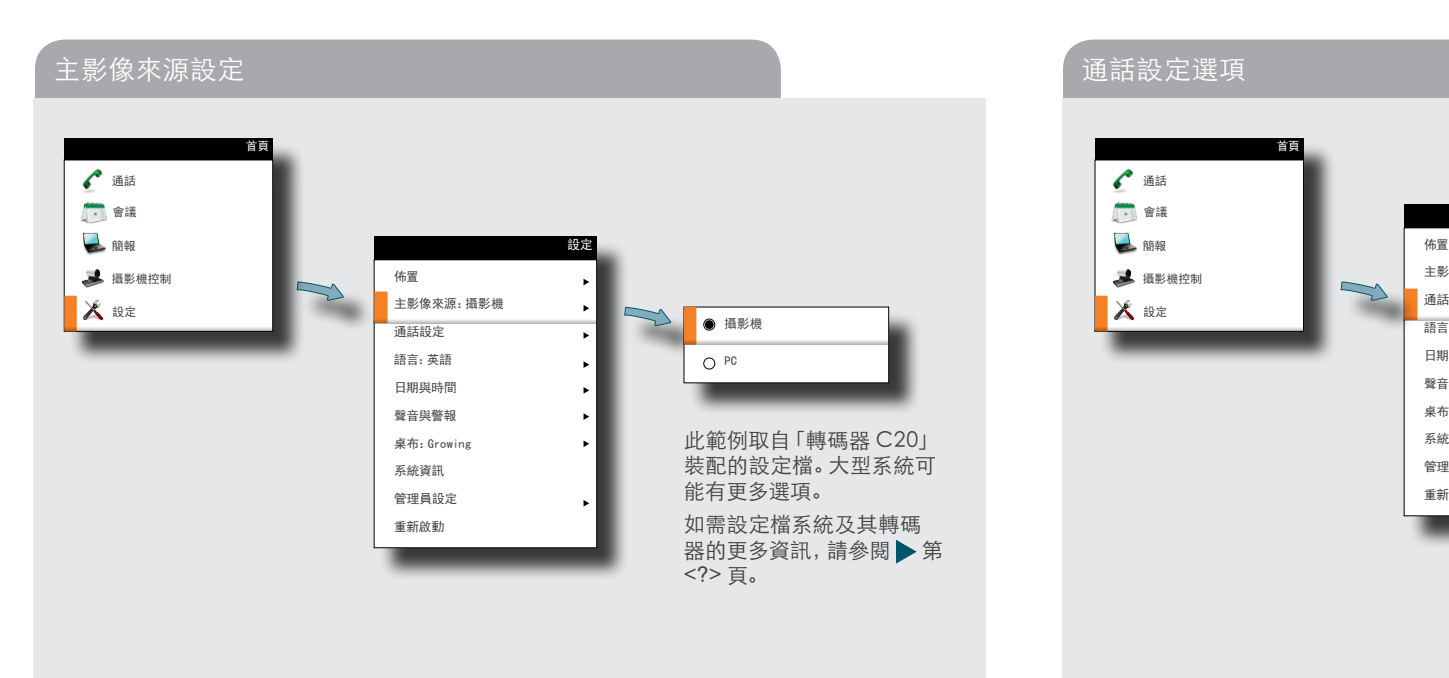

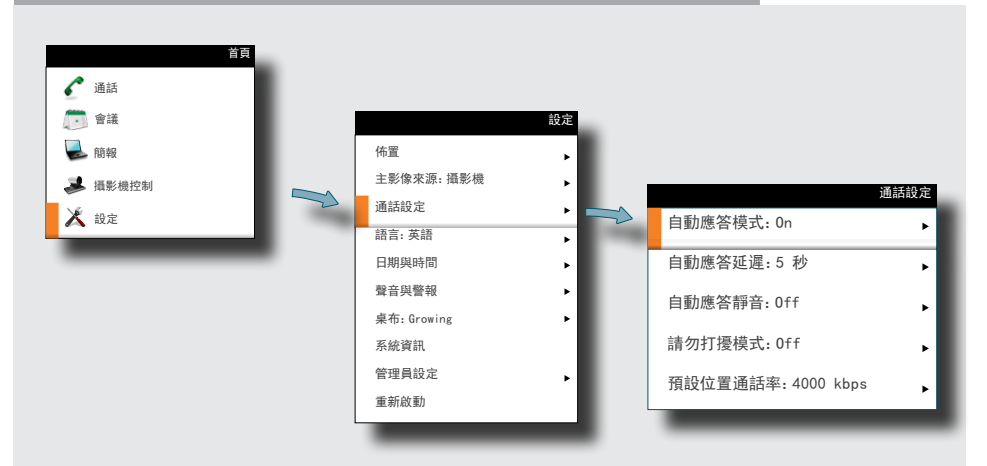

<span id="page-15-0"></span>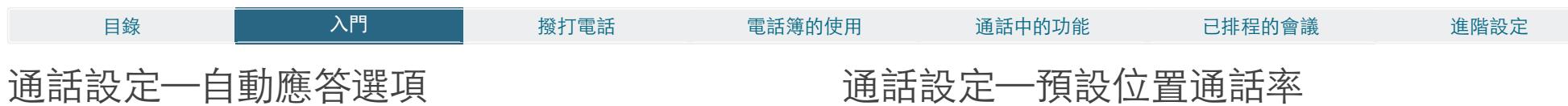

您可以將系統設定為有人撥電話給您時自動應答。如果選擇這樣做,您還可以指定系統應 該等待多少時間後連通您。

出於隱私原因,您可能希望在系統自動應答時靜音(關閉)麥克風。您也可以將系統設定為請 勿打擾。

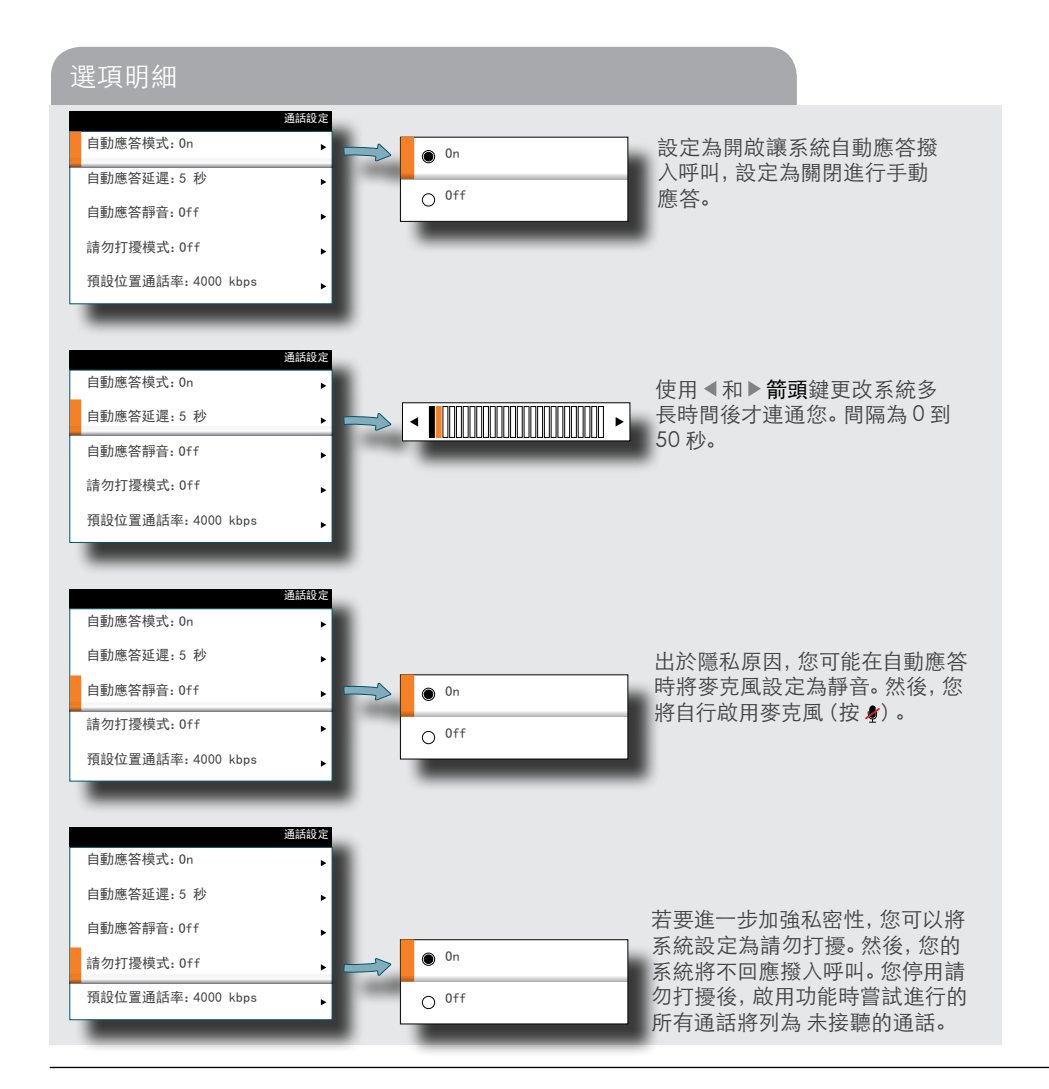

通話設定功能表讓您以每秒預設位置千位元數字來表示預設位置通話率。 您可能想諮詢您的系統管理員,談討您環境中的最佳設定。

#### 預設位置通話率選項

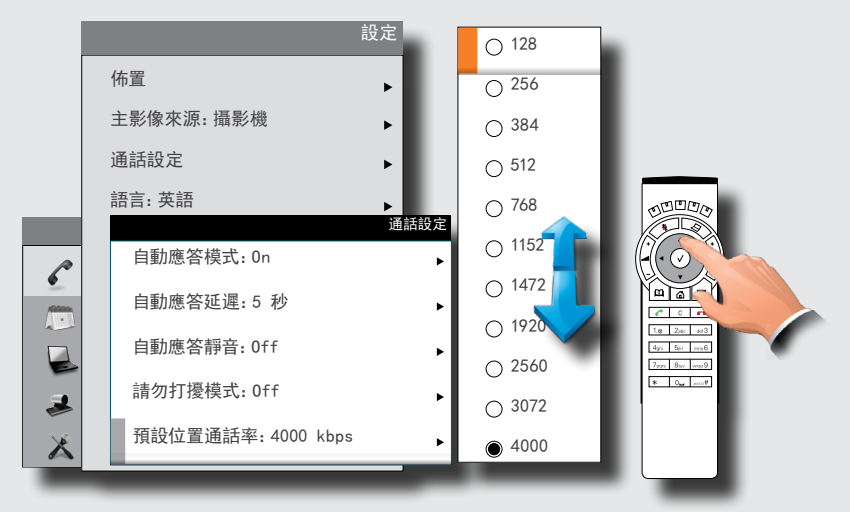

使用 ▲ 和 ▼ 箭頭鍵捲動, 以存取 未顯示的設定。

選項為每秒 128、256、384、512、768(起始預設位置)、1152、1472 、1920、2560、3072、4000 與 6000 位元(未在圖中顯示)。

<span id="page-16-0"></span>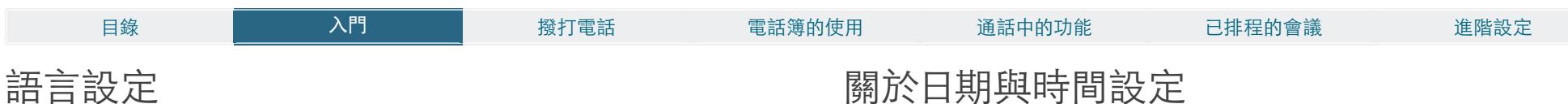

此項容許您指定在顯示的功能表與設定中使用的語言。支援下列語言:英語、挪威語、瑞典 語、德語、法語、義大利語、日語、俄語、西班牙語、韓語、芬蘭語、中文(簡體)、土耳其語、 波蘭語、匈牙利語、捷克語。

如下動作:

- $1.$  從主功能表開始, 向下導覽至設定然後按  $\vee$  鍵。
- $2.$ 然後導覽至語言並再次按 / 鍵。使用  $\blacktriangle$  和  $\blacktriangledown$  箭頭鍵選取。
- $3.$ 按 / 鍵結束功能表並使變更生效,或按  $\blacktriangleleft$  箭頭鍵離開功能表返回一步。

## 關於日期與時間設定

您可以讓系統選取日期與時間,也可以指定日期與時區設定、日期與時間格式以及當日的日 期與時間。

如下動作:

- 1. 從主功能表開始, 向下導覽至設定然後按 / 鍵。然後導覽至日期與時間並按 / 鍵。在 NTP 模式的關閉、自動與手動之間選取。
	- 關: NTP 模式已停用—您將必須指定日期與時間
	- 自動: 系統會自己尋找 NTP 伺服器
	- 手動:您必須指定 NTP 伺服器的路徑
- $2.$ 按 / 鍵結束功能表並使變更生效,或按 < 箭頭鍵離開功能表返回一步。

下一頁上顯示詳細資訊。

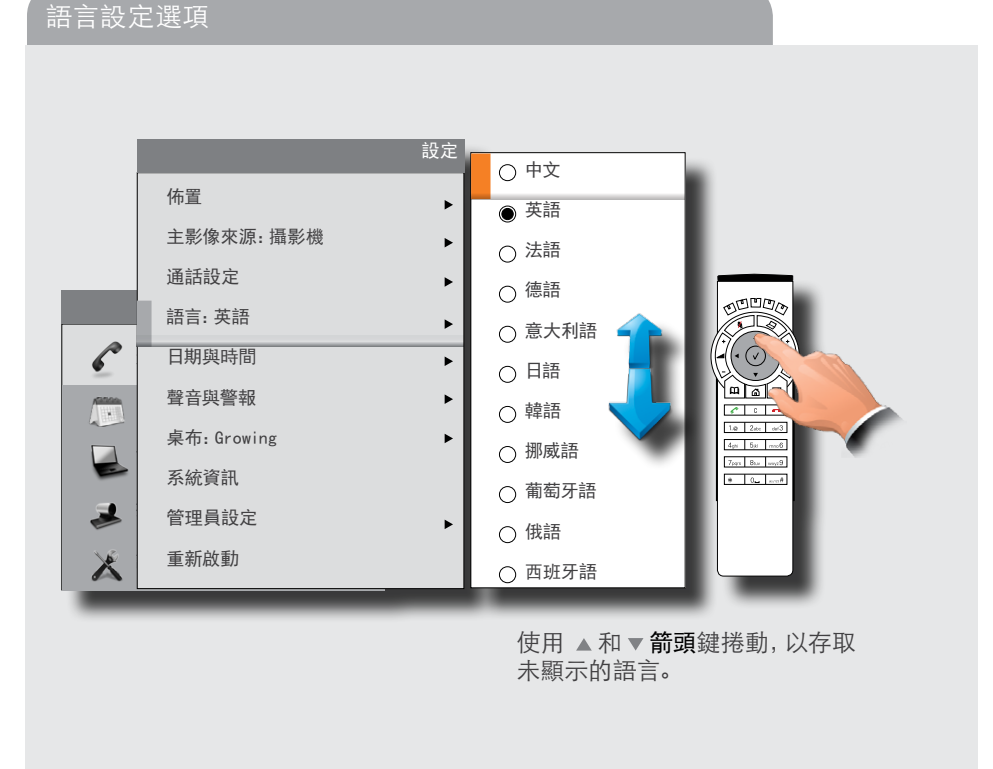

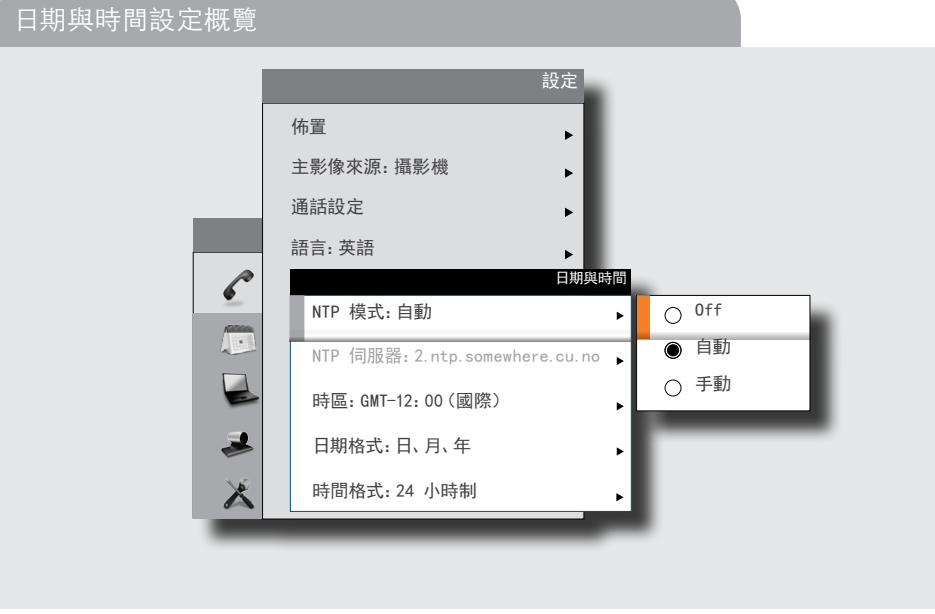

<span id="page-17-0"></span>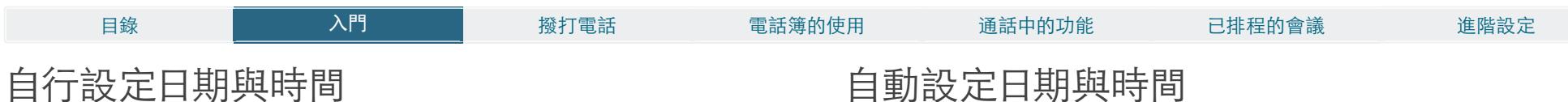

您可以指定日期與時區設定、日期與時間格式,以及當日的日期與時間。 如下動作:

1. 從主功能表開始, 向下導覽至設定然後按 ✓ 鍵。然後導覽至日期與時間並按 ✓ 鍵。 2.根據需要,使用箭頭鍵和√鍵設定任意項目。

# 自動設定日期與時間

您可以自動設定當日的日期與時間。如果將 NTP 伺服器設定為自動,系統將自行關注與 NTP 伺服器的連接。

如果將其設定為手動,則必須指定 NTP 伺服器的路徑。 无论如何,您仍然必須指定時間與日期格式,以及時區。

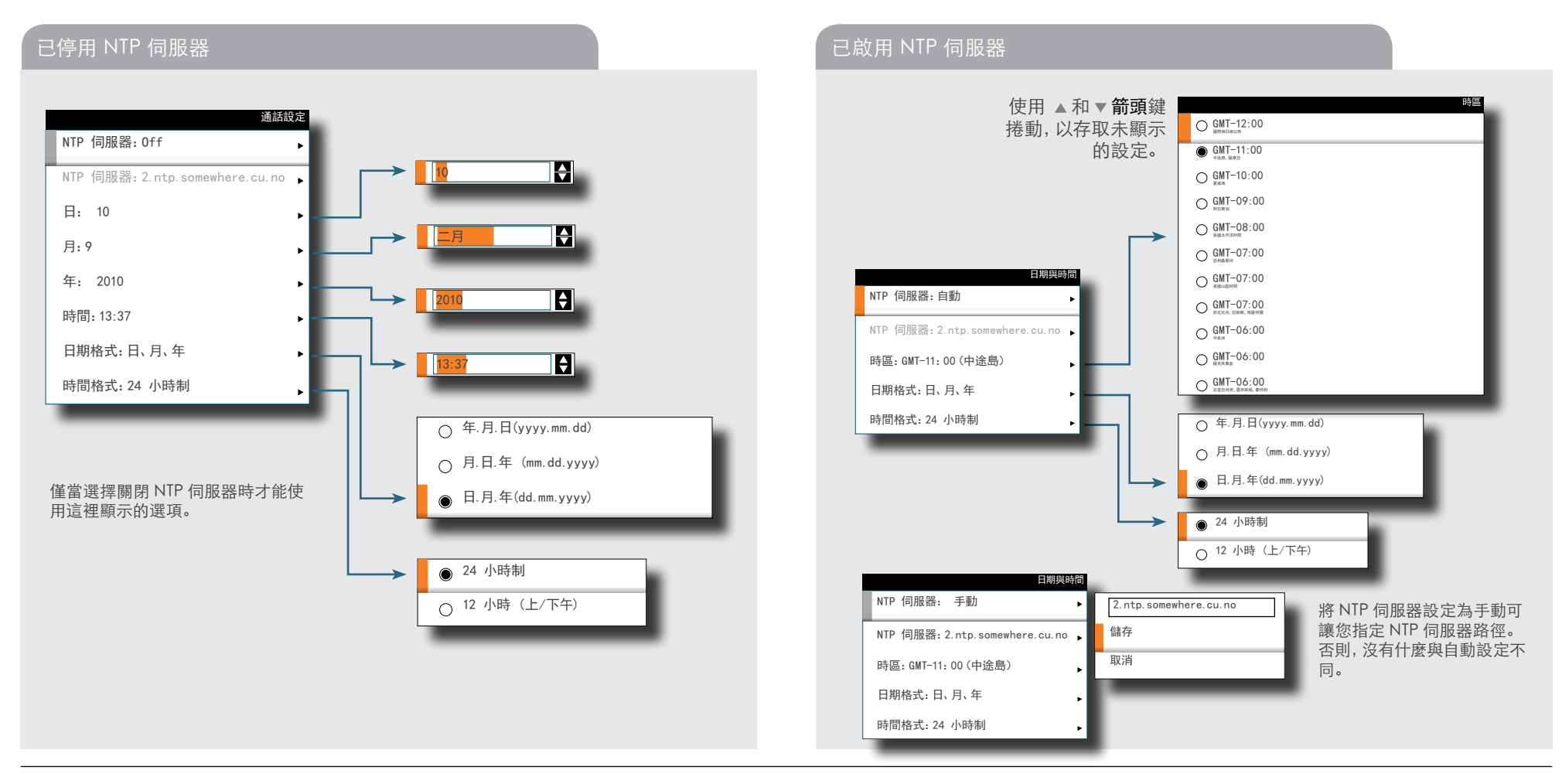

<span id="page-18-0"></span>系統容許您在鈴聲群中進行選擇。

如下動作:

- 1. 從主功能表開始, 向下導覽至設定然後按 / 鍵。
- 2.然後導覽至聲音與警報並按 √ 鍵。導覽至鈴聲並按 √ 鍵。 使用 ▲ 和▼ 箭頭鍵在多個 鈴聲之間移動。當您將游標置於鈴聲上方時,每種鈴聲都將播放。
- 3.按 √ 鍵結束功能表並使變更生效, 或按 ◀ 箭頭鍵離開功能表返回一步。

# 設定鈴聲音量

系統容許您設定鈴聲音量。

如下動作:

- 1. 從主功能表開始, 向下導覽至設定然後按 √ 鍵。
- 2.然後導覽至聲音與警報並按 √ 鍵。導覽至鈴聲音量並按 √ 鍵。使用 ◀和▶ 箭頭鍵設定 音量。
- $3.$ 按 / 鍵結束功能表並使變更生效,或按 < 箭頭鍵離開功能表返回一步。

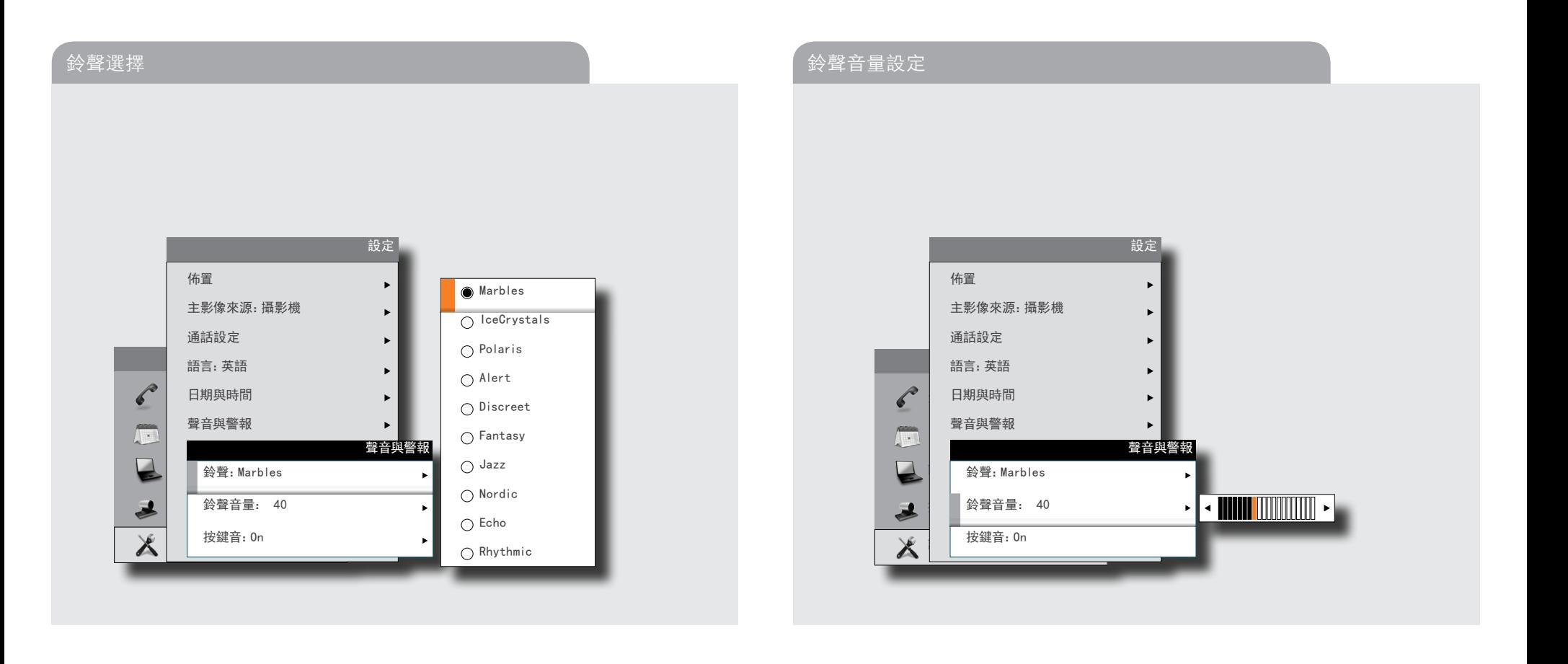

<span id="page-19-0"></span>系統可以設定為當您在撥號對話功能表內按遙控器鍵時發出聲音。

如下動作:

1. 從主功能表開始, 向下導覽至設定然後按 / 鍵。

2.然後導覽至聲音與警報並按 √ 鍵。 導覽至按鍵音並按 √ 鍵。 使用 ▲ 和 ▼ 箭頭鍵選擇。

 $3.$ 按 / 鍵結束功能表並使變更生效,或按 < 箭頭鍵離開功能表返回一步。

# <span id="page-19-1"></span>設定螢幕上的桌布

系統容許您設定螢幕上的桌布。這僅在閒置狀況下顯示。

如下動作:

1. 從主功能表開始, 向下導覽至設定然後按 / 鍵。

- 2.然後導覽至桌布並按 √ 鍵。使用 ▲ 和 ▼ 箭頭鍵選擇桌布。上傳與插入自訂桌布在本頁背 面說明。
- $3.$ 按 / 鍵結束功能表並使變更生效,或按 < 箭頭鍵離開功能表返回一步。

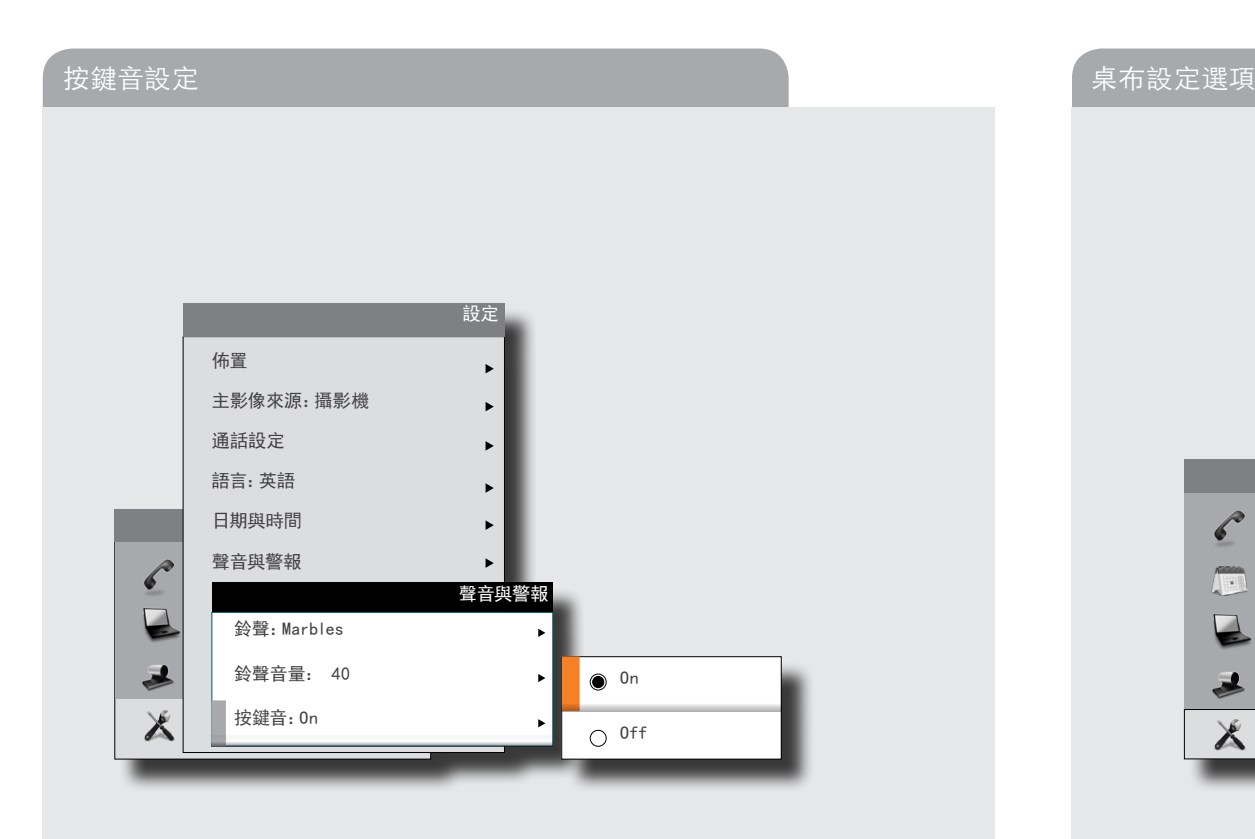

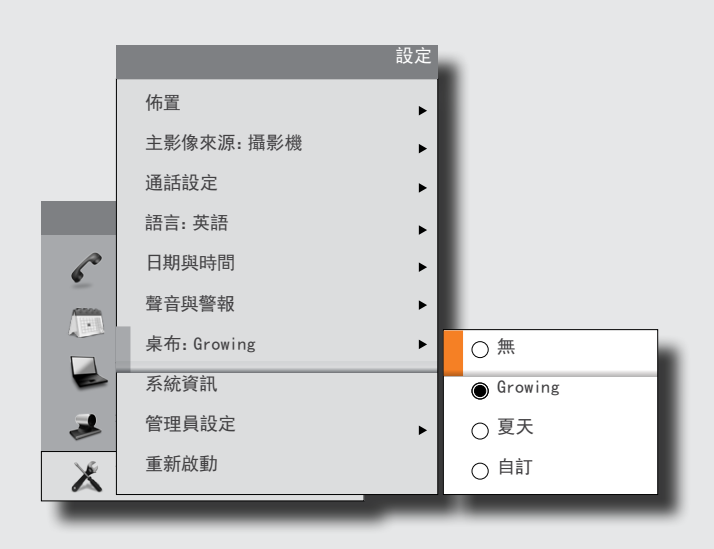

<span id="page-20-0"></span>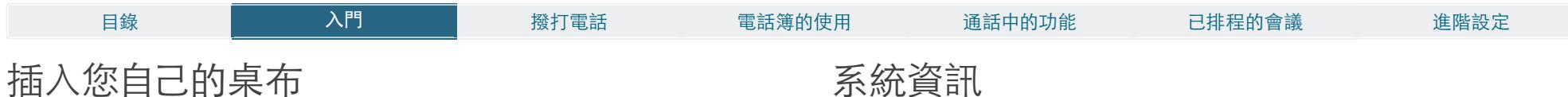

系統容許您上傳自己的桌布(譬如,您的標誌),並在螢幕上使用。該自訂桌布圖片可以是任 意大小,但最多 1920×1200 像素。

自訂桌布透過系統的 Web 介面上傳。如需 Web 介面的詳細資訊,請參閱您系統的管理員 手冊的附錄部分。

如下動作:

- 1. 打開 Web 瀏覽器, 並輸入轉碼器的 IP 位址/系統的端點。
- 2.從螢幕左側的功能表列選取桌布。
- 3.瀏覽檔案,並按一下上傳按鈕。
- 4.關閉 Web 瀏覽器。
- 5.選取自訂桌布(請參閱前一頁)讓變更生效。

附註,存取系統的 Web 介面可能令您的管理員將密碼保護起來。

# 系統資訊

可以列出系統資訊。

如下動作:

- 1. 從主功能表開始, 向下導覽至設定然後按 / 鍵。
- $2.$ 然後導覽至系統資訊並再次按  $\vee$  鍵。

3.若要結束此螢幕,請按首頁鍵(△)。

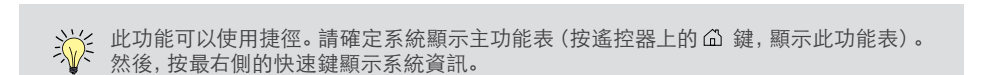

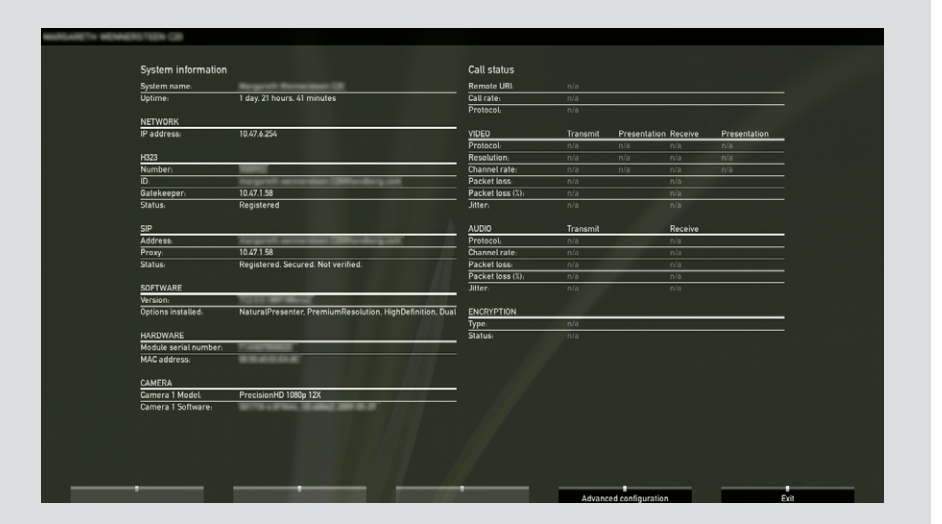

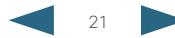

<span id="page-21-0"></span>輸入進階設定

您的視訊系統有獨立的一組進階設定,僅供系統管理員專用。這些設定可以用密碼保護。 管理員設定的各種方面在 在第 44 頁上的「進階設定」中詳細討論。

您系統的「管理員手冊」中可以找到管理員設定的完整簡報,該內容可以從 Cisco.com 單 獨下載。

# 重新啟動系統

系統設定、網路設定與基礎結構配置中如有變更,可能會要求系統重新啟動。 如下動作:

- 1. 從主功能表開始, 向下導覽至設定然後按 √ 鍵。
- $2.$ 然後導覽至重新啟動並按  $\vee$  鍵。
- 3.根據需要,使用箭頭鍵和√鍵做出選擇。

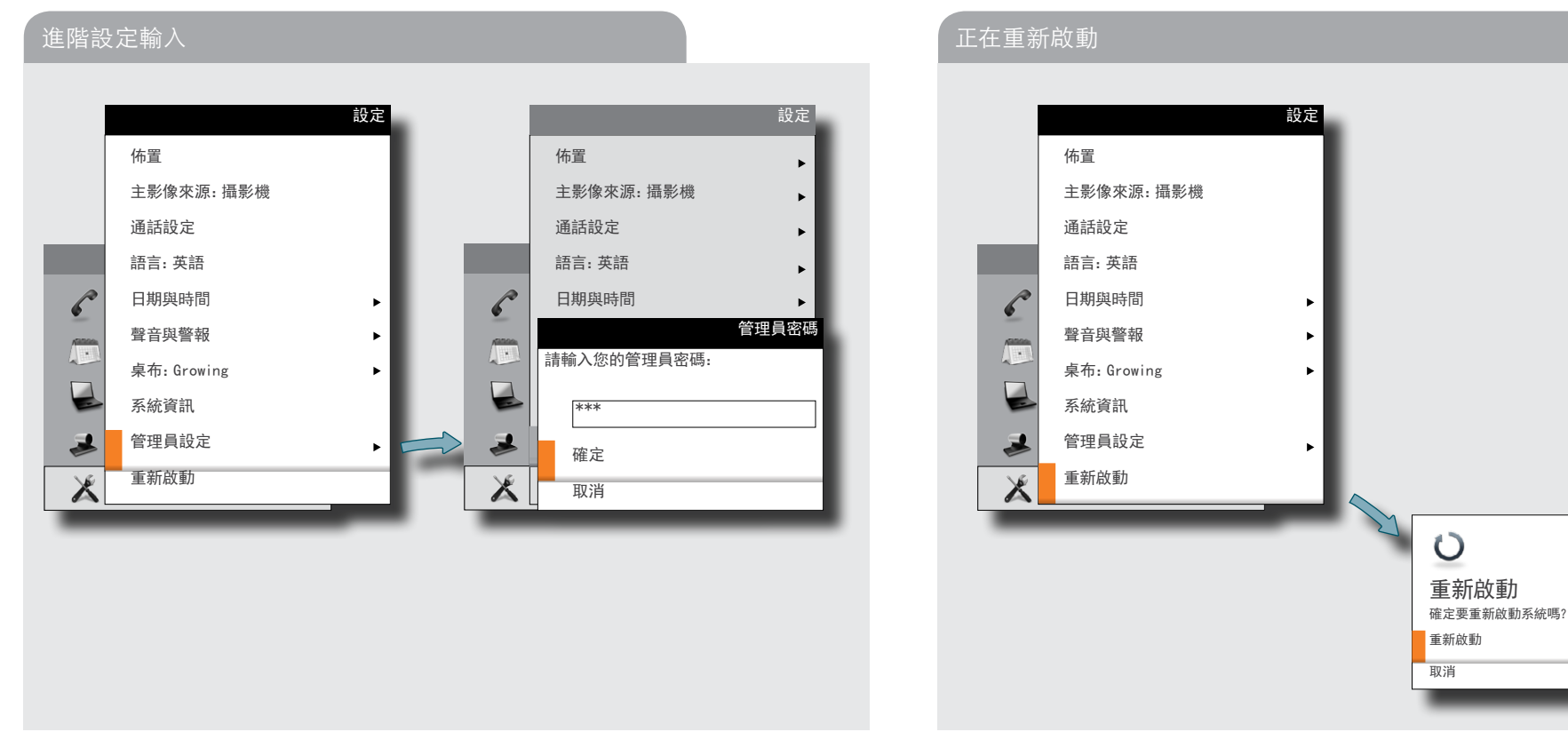

<span id="page-22-0"></span>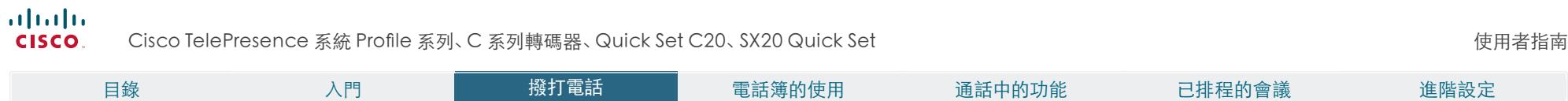

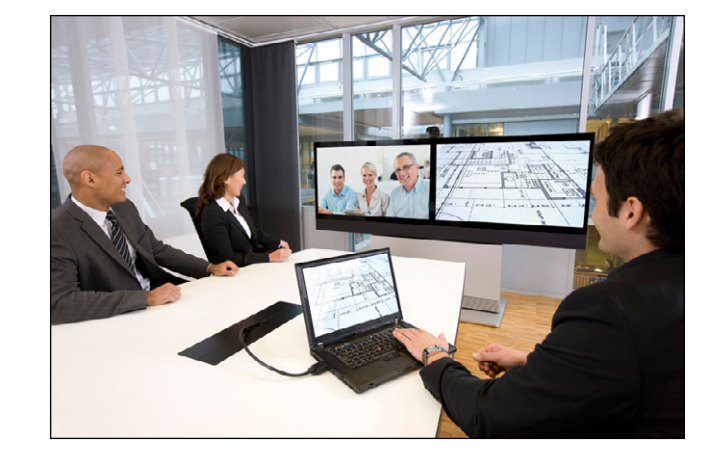

第 2 章 撥打電話

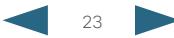

<span id="page-23-0"></span>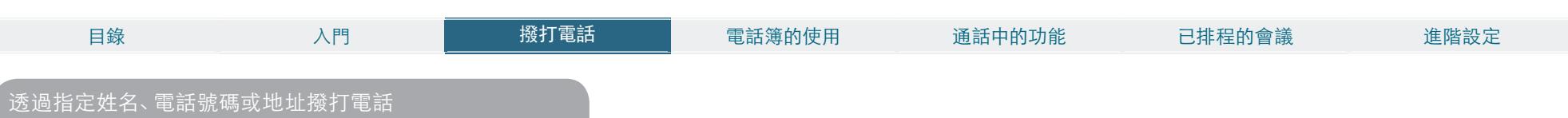

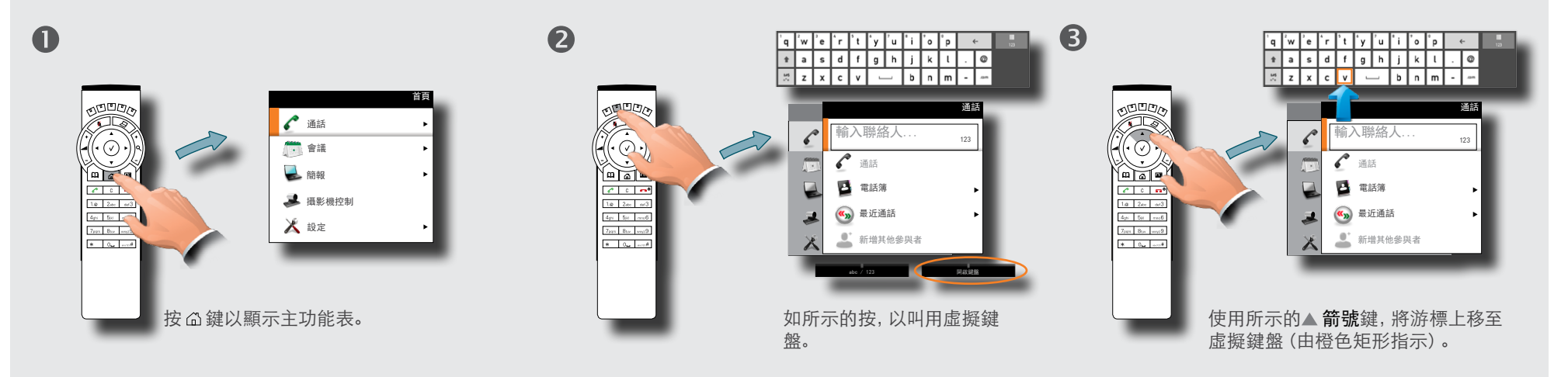

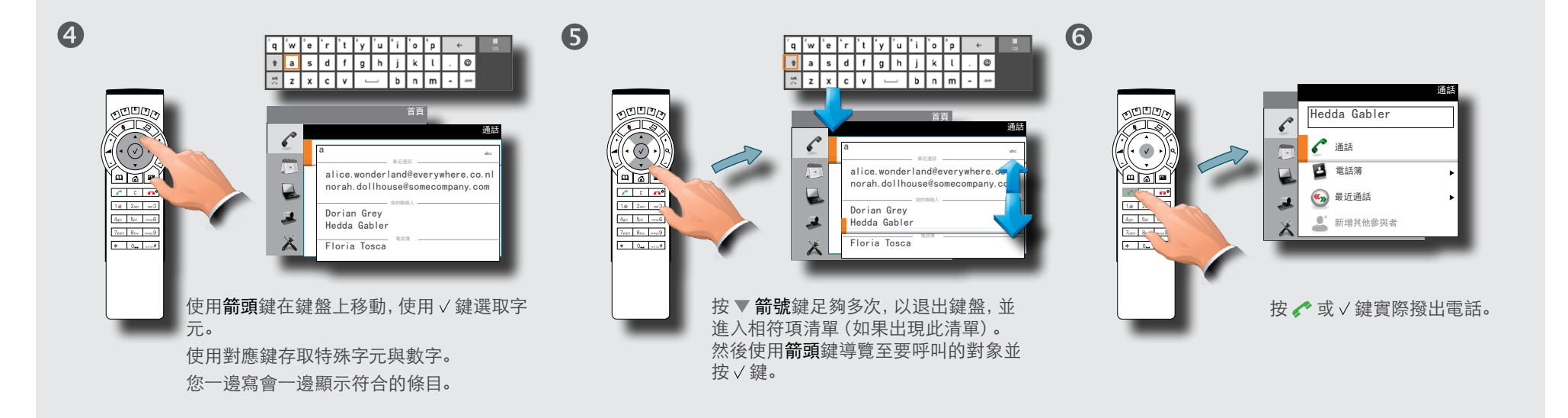

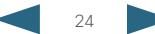

#### <span id="page-24-0"></span>almlu

**CISCO** Cisco TelePresence 系統 Profile 系列、C 系列轉碼器、Quick Set C20、SX20 Quick Set 使用者指南

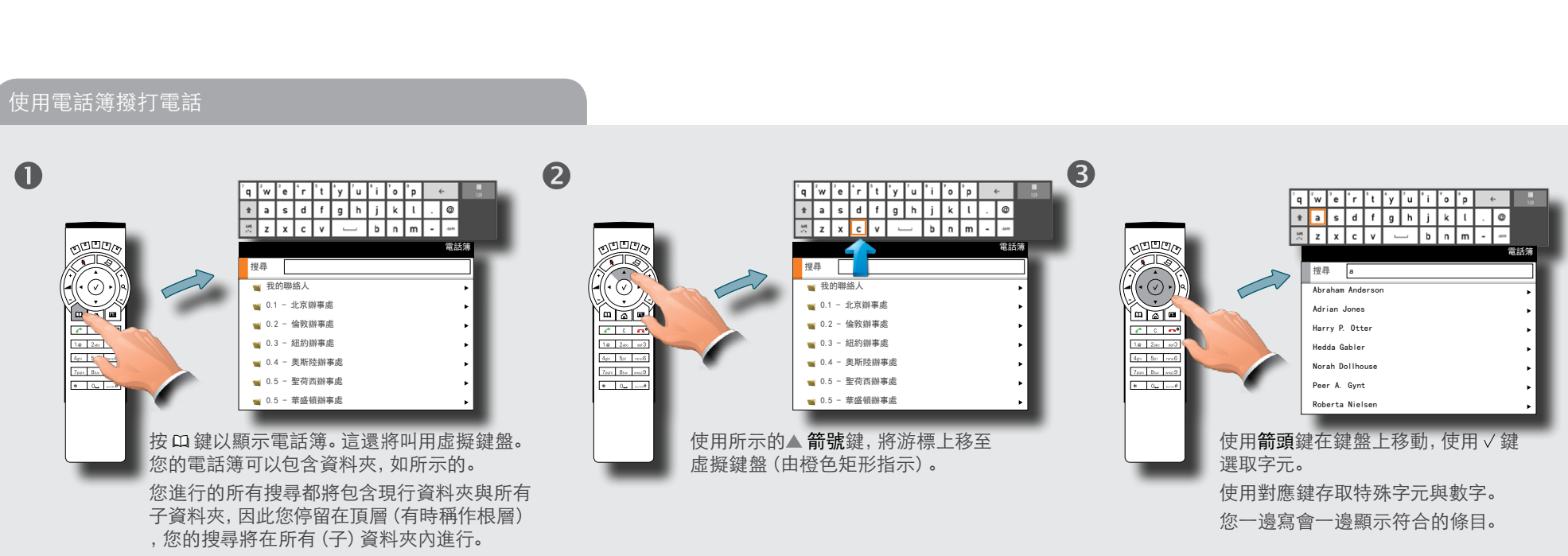

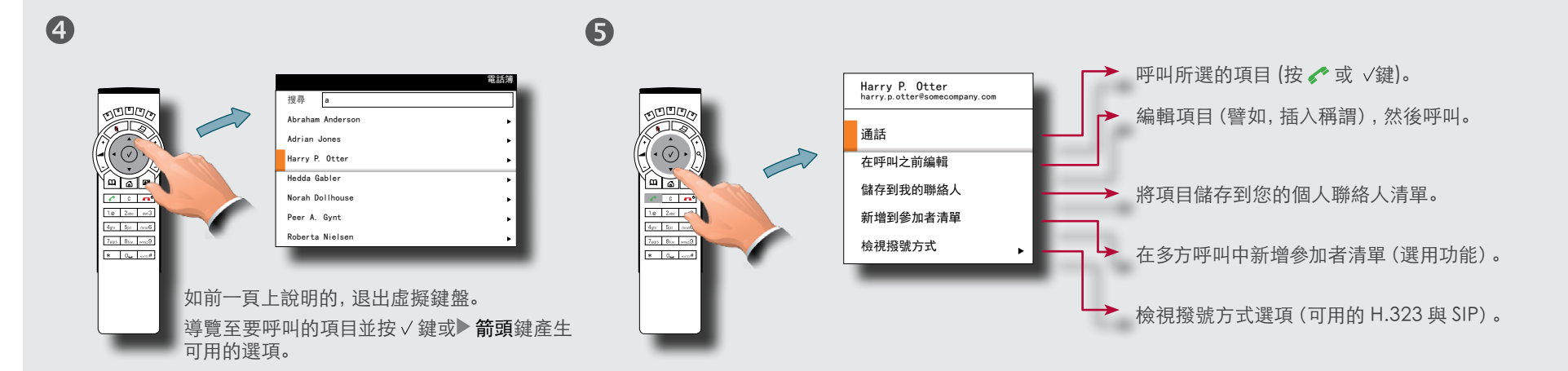

如需電話簿的詳細資訊,可參閱「電話簿的使用」一節—按一下該頁頂部功能表行上的主題。

<span id="page-25-0"></span>**CISCO** Cisco TelePresence 系統 Profile 系列、C 系列轉碼器、Quick Set C20、SX20 Quick Set 使用者指南

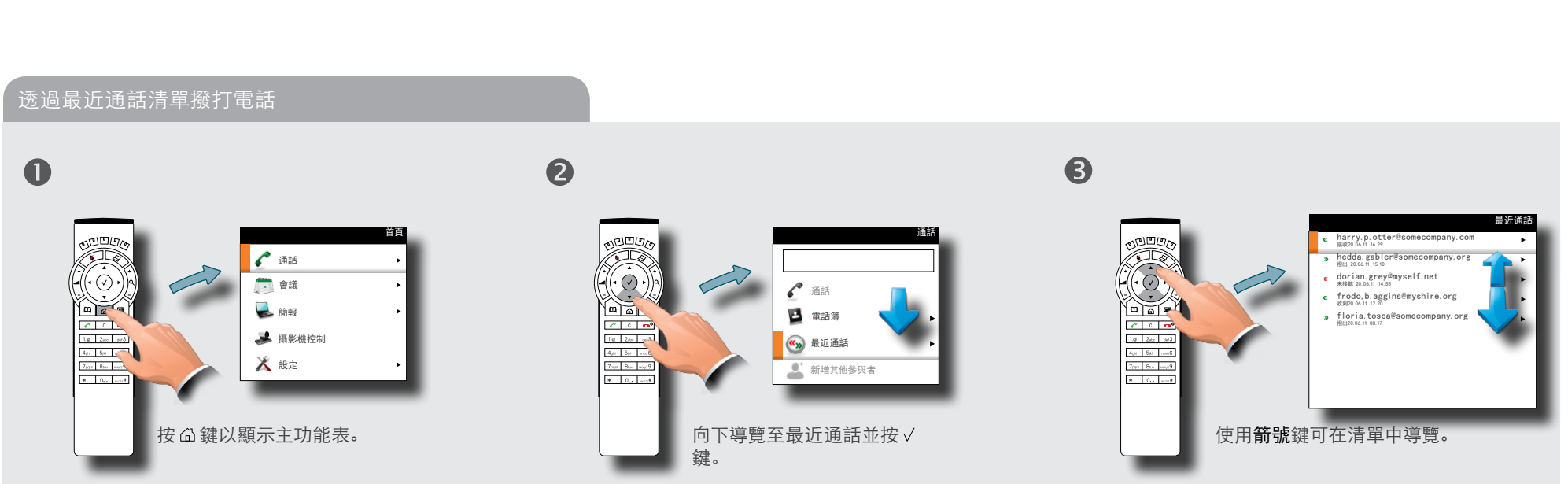

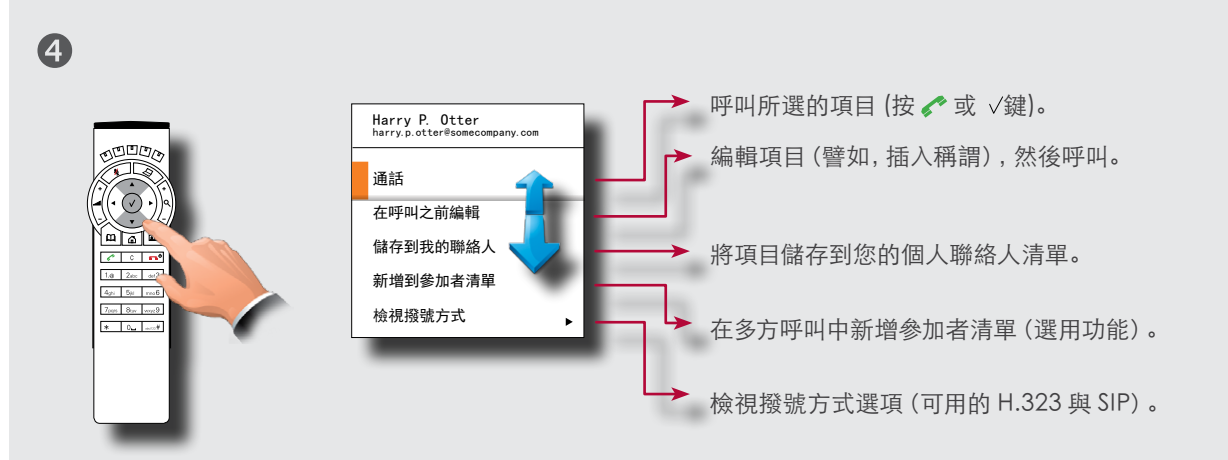

<span id="page-26-0"></span>cisco. Cisco TelePresence 系統 Profile 系列、C 系列轉碼器、Quick Set C20、SX20 Quick Set 使用者指南

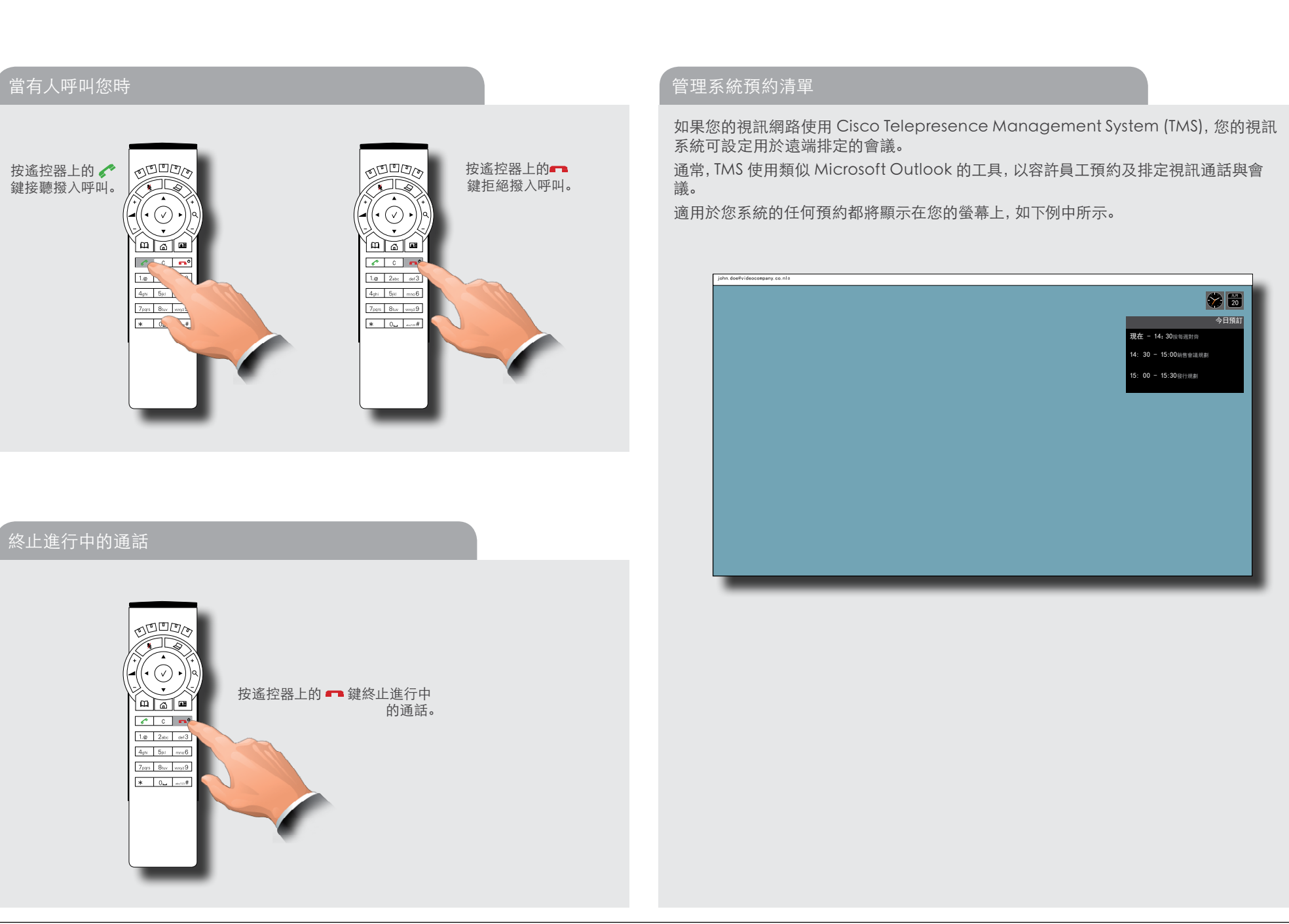

#### <span id="page-27-0"></span>ahaha

**CISCO** Cisco TelePresence 系統 Profile 系列、C 系列轉碼器、Quick Set C20、SX20 Quick Set 使用者指南

目錄 入門 撥打電話 電話簿的使用 通話中的功能 已排程的會議 進階設定 呼叫多人(選用) 逐個呼叫參加者 通話  $\blacksquare$  $\overline{\phantom{a}}$ 如果您的視訊端點配有選用的內置 Multisite(多方)功能,則任意點對點視訊通話(僅涉及  $\cdot$ alice.wonderland@mycompany.com 這是您已在  $\mathcal{C}$ ■輸入聯絡人... 1233 與其通話的參 兩方的通話)都可以延伸為包含其他參加者。然後,此通話將變成視訊會議。 在通話期間,再次打開通話功能表…  $\int_0^\infty$ 加者。 無論您何時新增其他參加者,都可以將進行中的視訊通話延伸為視訊會議(請參閱右例)。 會議 通話 ■電話簿 您也可以在切實呼叫之前先設定一個呼叫對象清單,然後一次呼叫所有人(請參閱下例)。 (K<sub>X</sub>)最近通話 附註,您的視訊網路可能有容許進行視訊會議的基礎結構,盡管您的視訊系統本身並沒有。 這將需要有外部「多點控制單元」(MCU)。 ■ 新増其他參與者 若隨 Multisite 裝配了最高階的視訊系統(使用 Codec C60 或 C90),則能夠設定有四個  $\bullet$ 通話 參加者(包括您自己)的視訊會議。外部 MCU 可以讓您設定有更多參加者的會議。 首頁 alice.wonderland@mycompany.com 通話  $\epsilon$ 配備 Codec C20 的系統不具備 Multisite 功能 (請參閱 ▶ 第 30 頁找出您系統配備的轉碼 然後以通常方式呼叫某人—透過鍵入姓名、  $542$ 您即將通話 器類型)。但是,本使用者手冊中說明的所有產品都安裝有 Multiway™(如需相關資訊,請 號碼或地址(在本案例中,為 542) 或透過 的下一個參  $\sqrt{2}$ 會議 通話 電話簿。如果方便的話,叫用虛擬鍵盤(請 參閱下一頁)。 加者。 ■電話簿 參閱 → ["在文字欄位中輸入文字",](#page-6-1) 位於 如需如何使用外部 MCU 的詳細資訊,請聯絡您的系統管理員。 第 7 頁)。 (Ky)最近通話

## 6

最後,向下導覽至 < 通話, 然後撥出電 話… 如果要新增其他參加者,請重複此過程。 可能的參加者最大數目視您系統的組態 而定。

設定 新增其他參與者 通話 首頁 alice.wonderland@mycompany.com  $\mathscr{E}$ 通話 542 ■△ 通話 用此撥打  $\overline{\mathbf{r}}$ ■ ■ 電話簿 電話。  $\overline{\mathbf{z}}$ (K<sub>)</sub>)最近通話  $\overline{\mathsf{X}}$ ┃ ┃ 新増其他參與者

#### 在呼叫之前設定呼叫對象清單

#### 本例顯示撥出電話前所作的兩個條目。

若要完成此動作,請先輸入要呼叫的第一個人(透過最 近通話清單或從電話簿直接進行),然後選取新增其他 參加者來新增第二個人。當輸入所有內容後,按遙控器 上的呼叫,或選取功能表中的通話圖示。

對於裝配有 MultiSite 能力的單元,若沒有使有外部 MCU,則最多能同時呼叫三個參加者。

輸入參加者後, 按 ◆ 鍵撥出電話。當然, 所有這些動 作也都可以常規方式從電話簿擷取。

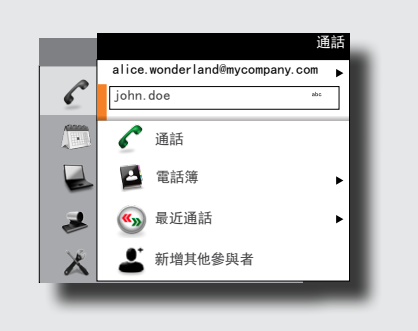

### 終止視訊會議

視訊會議的主持人是發起會議的人。這是 其他人要連接的端點。

主持人有權終止與任何參加者的連線。參 加者無法控制其他任何人,但可以隨時自 行斷開與會議的連線。

#### $\overline{\phantom{a}}$ 結束通話 確定要斷開此通話連線嗎? 全部斷開連線 與 alice.wonderland@mycompany.com 斷開連線 與 542 斷開連線 取消

<span id="page-28-0"></span>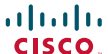

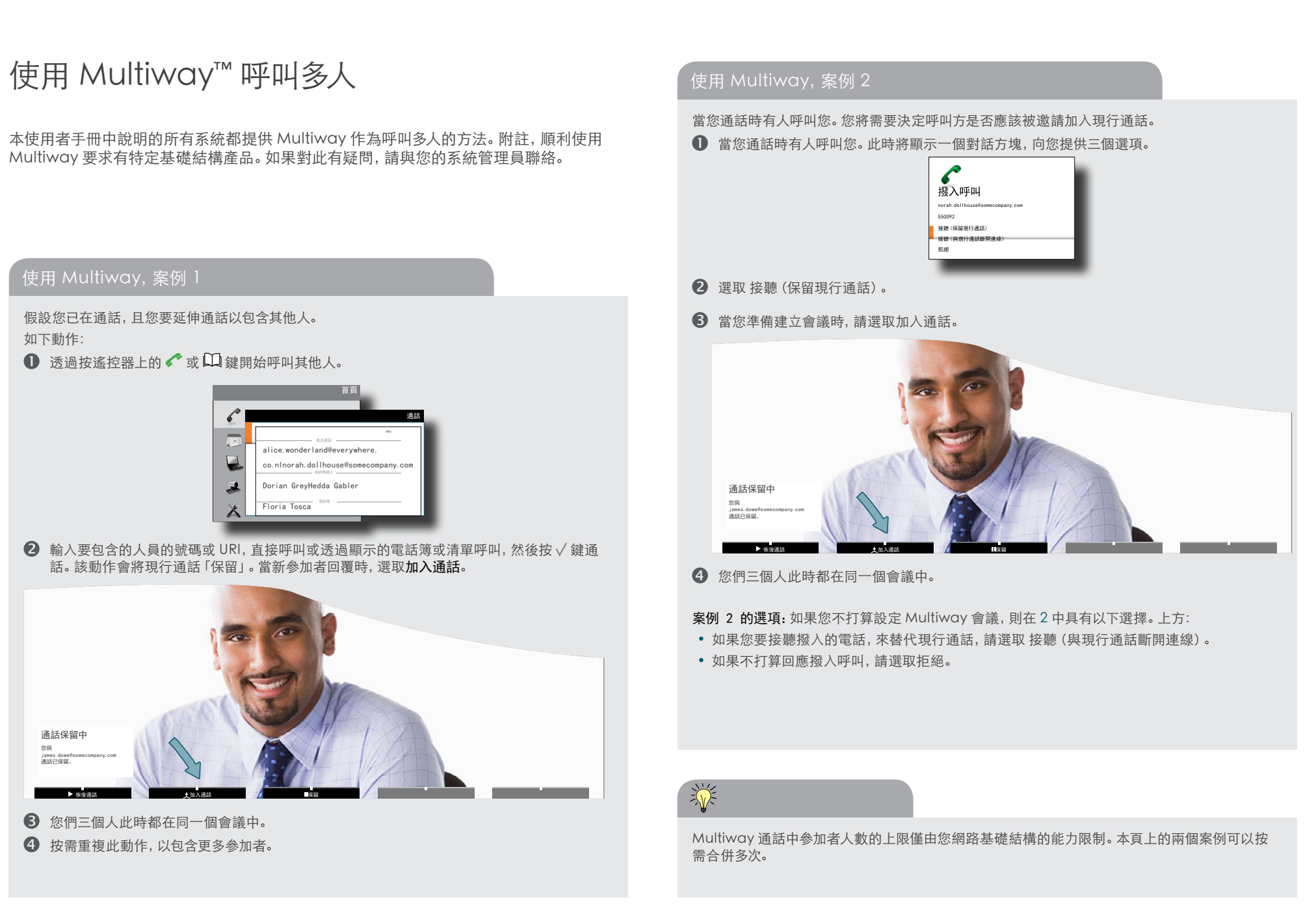

<span id="page-29-0"></span>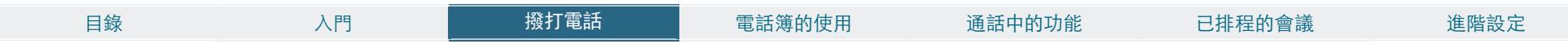

# 我的系統擁有哪個轉碼器?

呼叫多個參加者的選用能力(MultiSite 功能)不適用於所有視訊端點。這取決於您的系統 所裝配的轉碼器類型。下列對象適用:

- 使用 Codec C40、C60、C90 及 SX20 的端點支援 MultiSite 和 MultiWay。
- 使用 Codec C20 的端點不支援 MultiSite,但支援 MultiWay。
- Quick Set C20/C20 Plus 都使用 Codec C20。因此,它們都不支援 MultiSite,但支 援 MultiWay。
- SX20 Quick Set 使用 Codec SX20 且同時支援 MultiSite 與 MultiWay。

無論如何,MultiSite 都是您的端點中可能存在的選用功能。 如果您需要查看您的系統裝配了哪種類型的轉碼器,請打開系統底部的模組外蓋。

尋找轉碼器類型: 轉碼器: Codec C90  $\Box$  off, off 如圖所示,打開底部模組外蓋,來查 Codec C60 看您所擁有的轉碼器類型。 Codec C40  $\square$   $\simeq$   $\bullet$   $\bullet$   $\bullet$   $\bullet$   $\bullet$  $0.0.0.0$ Codec C20  $H = \Box$ Codec SX20

<span id="page-30-0"></span>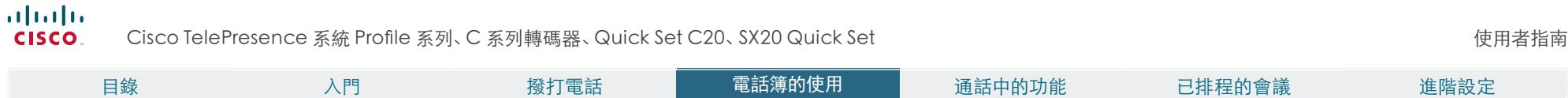

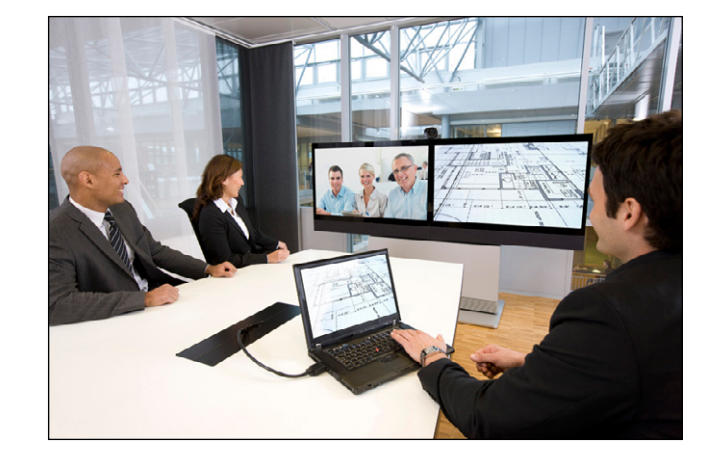

第 3 章 電話簿的使用

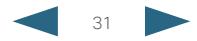

#### <span id="page-31-0"></span>almlu

**CISCO** Cisco TelePresence 系統 Profile 系列、C 系列轉碼器、Quick Set C20、SX20 Quick Set 使用者指南

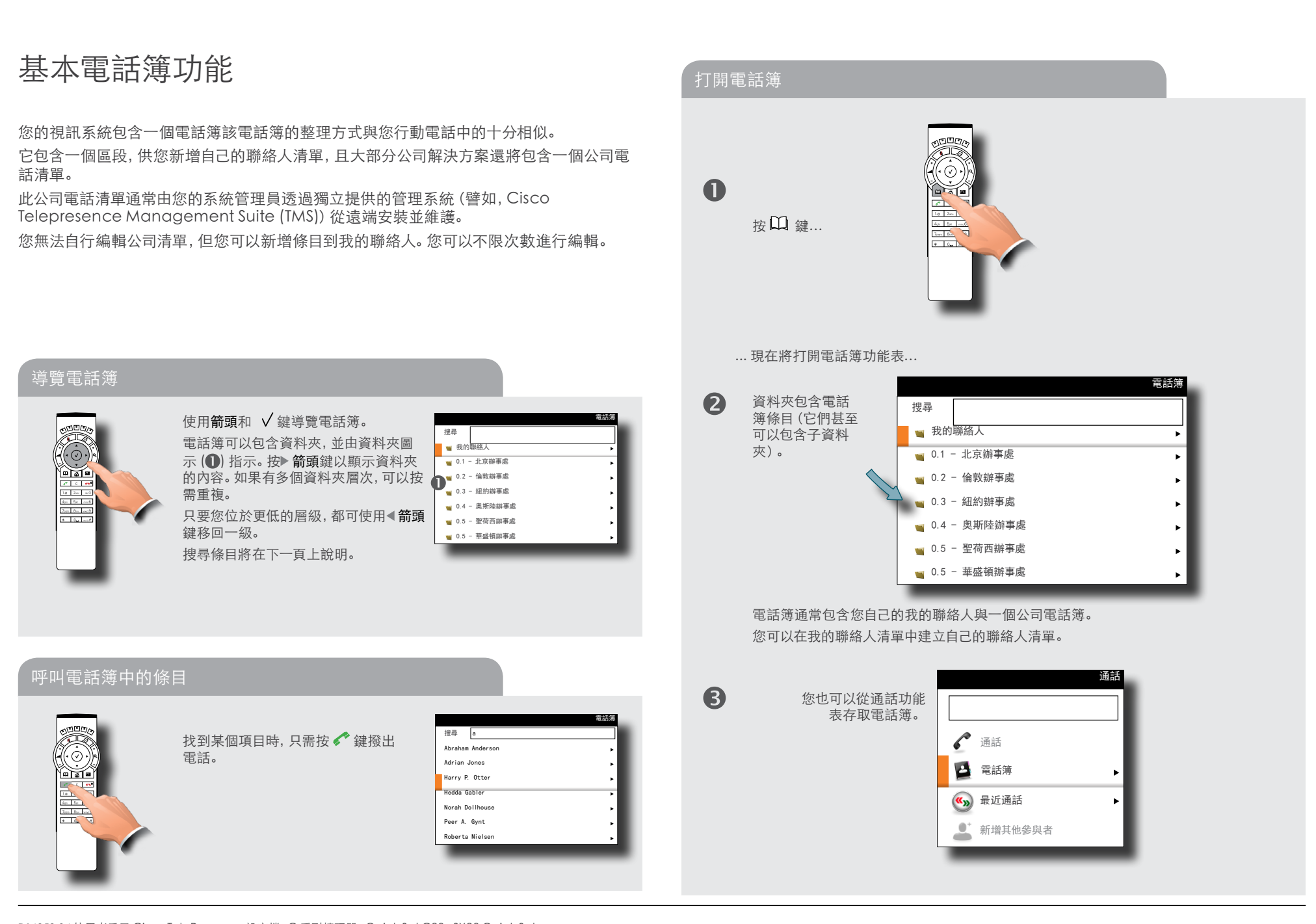

<span id="page-32-0"></span>**CISCO** Cisco TelePresence 系統 Profile 系列、C 系列轉碼器、Quick Set C20、SX20 Quick Set 使用者指南

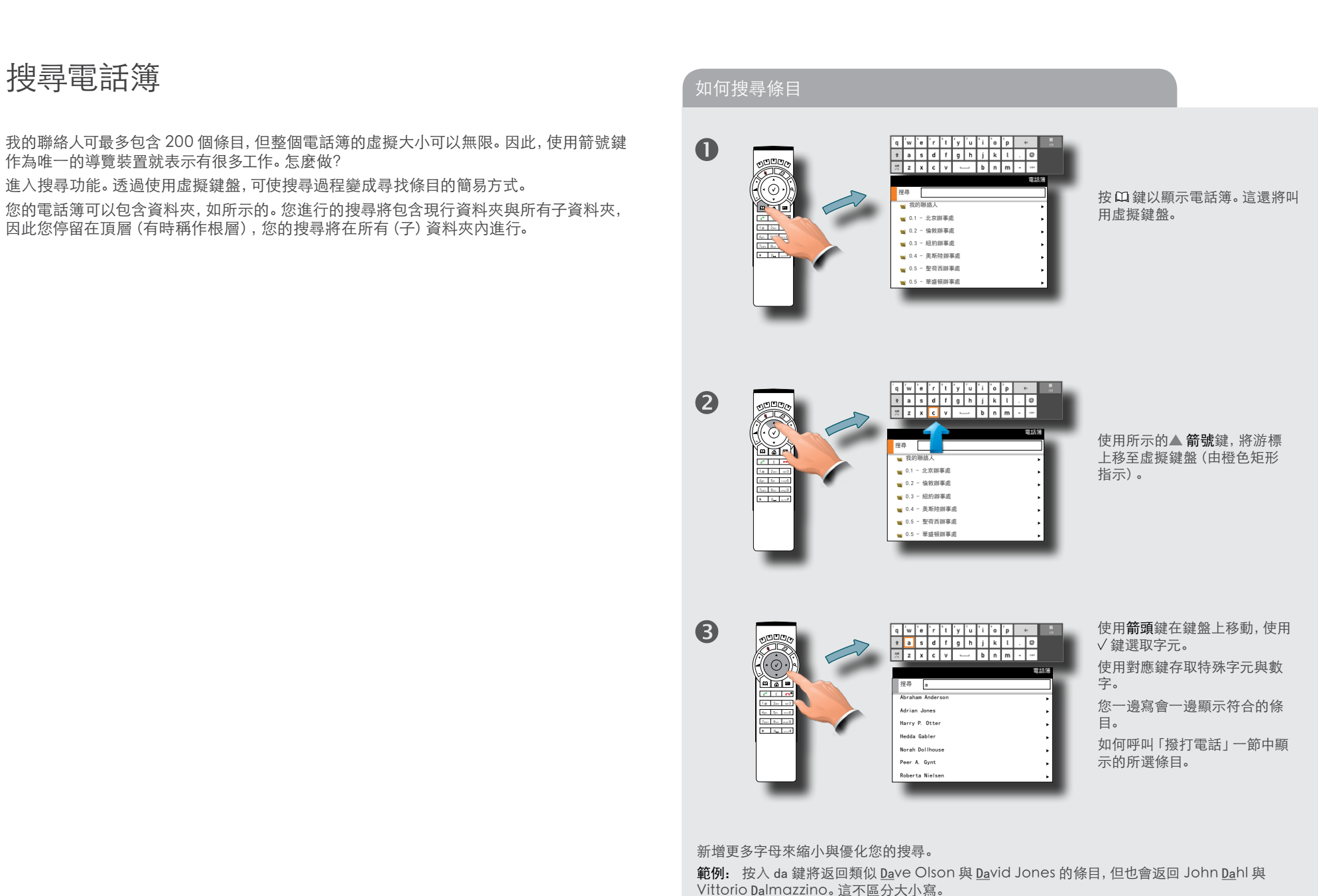

### <span id="page-33-0"></span>almlu

**CISCO** Cisco TelePresence 系統 Profile 系列、C 系列轉碼器、Quick Set C20、SX20 Quick Set 使用者指南

目錄 入門 撥打電話 電話簿的使用 通話中的功能 已排程的會議 進階設定 向電話簿新增新的聯絡人 手動新增條目到我的聯絡人 按遙控器上的  $\Box$  鍵開啟電話簿並導覽至我的聯絡人: 新的聯絡人僅能新增至我的聯絡人。其他條目必須由您的系統管理員輸入。  $\blacksquare$ 電話簿 搜尋 我的聯絡人 1 0.1 - 北京辦事處 • 0.2 - 倫敦辦事處 ■ 0.3 - 紐約辦事處  $7.01 - 8.$ ■ 0.4 - 奥斯陸辦事處 從最近通話清單或電話簿新增條目 1 0.5 - 聖荷西辦事處 1 0.5 - 華盛頓辦事處 當您在電話簿內或最近通話清單內時,導覽至您要複製到「我的聯絡人」的條目,然後按√鍵或▶ 按√鍵以顯示「我的聯絡人」的內容: 箭頭鍵以顯示選項 功能表:  $\boldsymbol{Q}$ 我的聯絡人 最近通話 搜尋我的聯絡人 Harry P. Otter harry.p.otter@somecompany.com abc harry.p.otter@somecompany.com 接收20.06.11 16.29 hedda.gabler@somecompany.org 撥出 20.06.11 15.10 通話 新增新的聯絡人 dorian.grey@myself.net 未接聽 20.06.11 14.55 ed 1 在呼叫之前編輯 10.47.148.797  $\frac{1}{\ln |x|}$ frodo,b.aggins@myshire.org<br>@@@20.06.11 12.20 儲存到我的聯絡人 Adrian Jones floria.tosca@somecompany.org de Sir mot 新增到參加者清單 撥出20.06.11 08.17  $\frac{1}{2}$ Alice Wonderland 檢視撥號方式 Hedda Gabler Norah Dollhouse 導覽至新增新的聯絡人並按√鍵。 8 儲存到我的聯絡人 新聯絡人  $\cdot$   $\odot$ 名稱 Harry P. Otter 名稱  $\frac{1}{\sqrt{1-\frac{1}{2}}}$ 顯示為棄置, Abc 號碼 / URI H323:harry.p.otter 因為未輸入任 號碼 / URI  $\begin{tabular}{|c|c|c|c|c|} \hline $1a$ & $2a$ & $a\bar{d}$ \\ \hline \end{tabular}$  $\odot$ April St. 2005<br>April Dan 2005<br>Ann Dan 2008 儲存 何內容。  $\sqrt{2}$ 儲存 取消  $\begin{array}{|c|c|c|c|}\hline c & c & c & \mbox{and} \\\hline \hline \end{array}$  I.e. | 2.0 | 1 取消 Apr Se Inc 向下導覽至儲存到我的聯絡人,並按√鍵打開對話方塊,以容許您按需編輯條目。 輸入新聯絡人的姓名、電話號碼或地址 (URI)。輸入此資訊後,儲存欄位將不再顯示為棄置, 這與手動輸入新聯絡人相似(如需詳細資訊,請參閱右側),但在本例中,系統已為您填入了複製的 您可以向下導覽至此欄位並按√鍵以儲存您的新條目。 聯絡人的姓名、號碼或地址 (URI)。如果您要編輯輸入的資訊,您可以這樣做。在離開功能表之前, 您也可以向下導覽至取消,並按√鍵結束對話方塊,而不儲存新條目。 請記得儲存。

<span id="page-34-0"></span>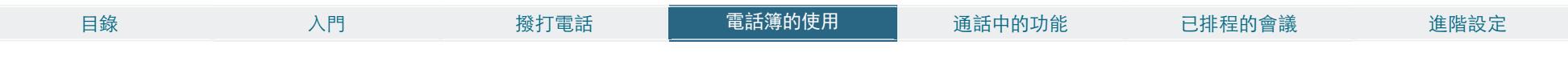

# 編輯電話簿中的現有條目

您可以隨時編輯與刪除我的聯絡人中的條目。由於您的系統管理員在公司電話簿中所做的 更新項目將無法影響我的聯絡人,所以當公司電話簿有變更時,您可能必須經常使用此功 能。

#### 編輯電話簿中的條目

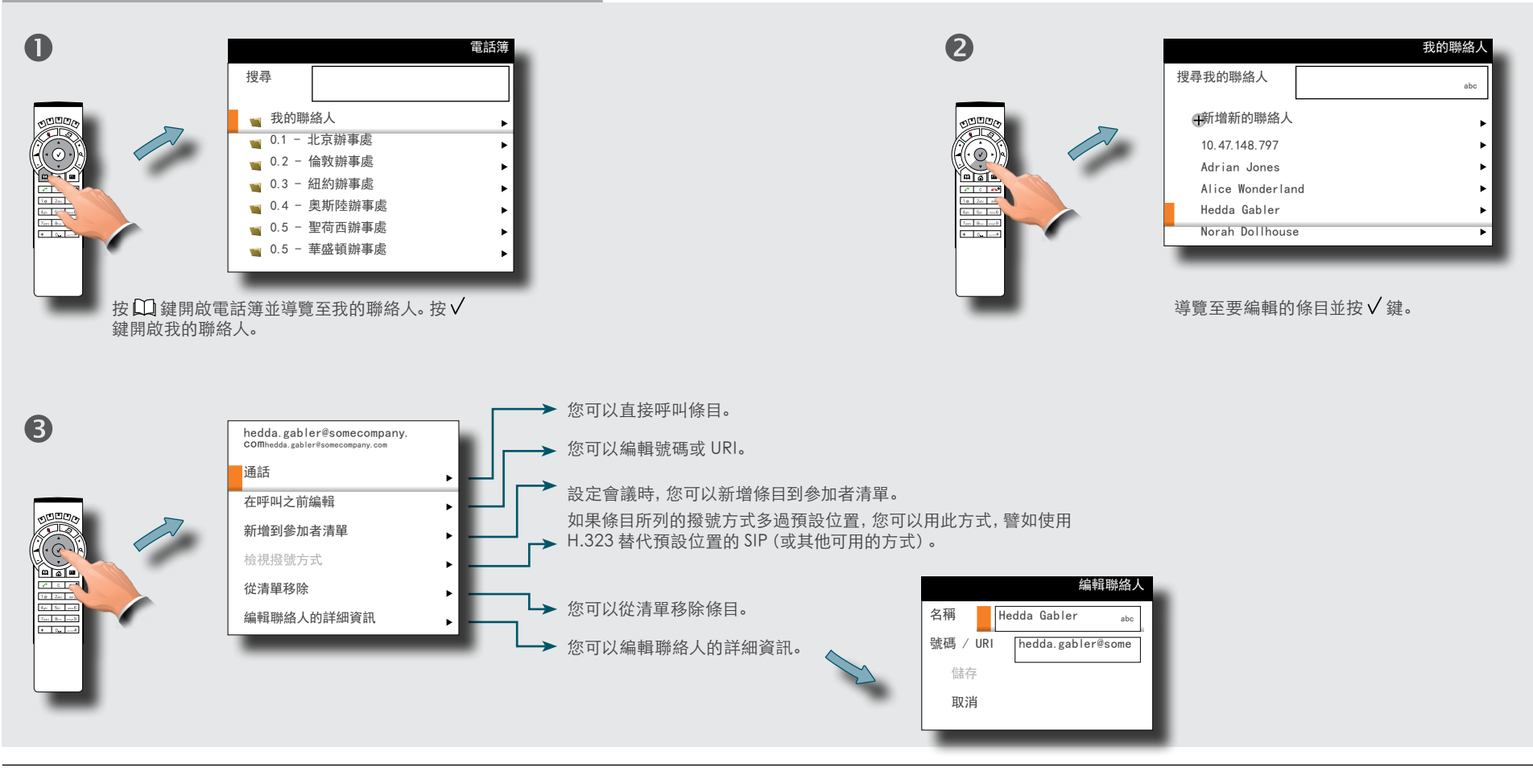

<span id="page-35-0"></span>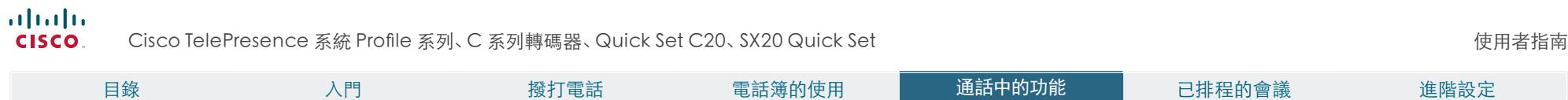

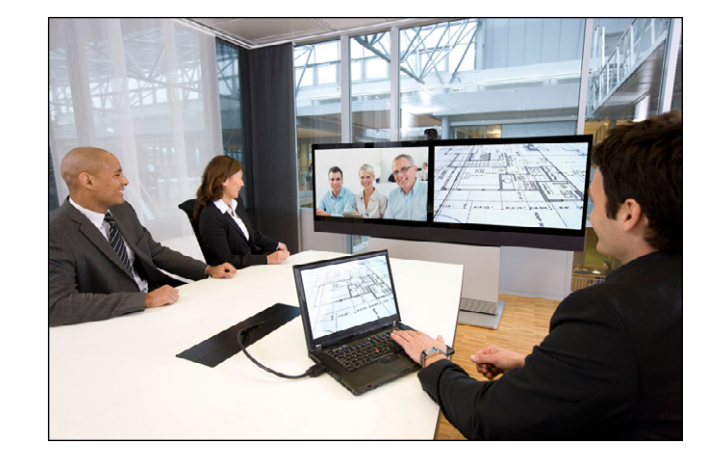

# 第 4 章 通話中的功能

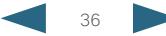

#### <span id="page-36-0"></span>ahah.

**CISCO** Cisco TelePresence 系統 Profile 系列、C 系列轉碼器、Quick Set C20、SX20 Quick Set 使用者指南

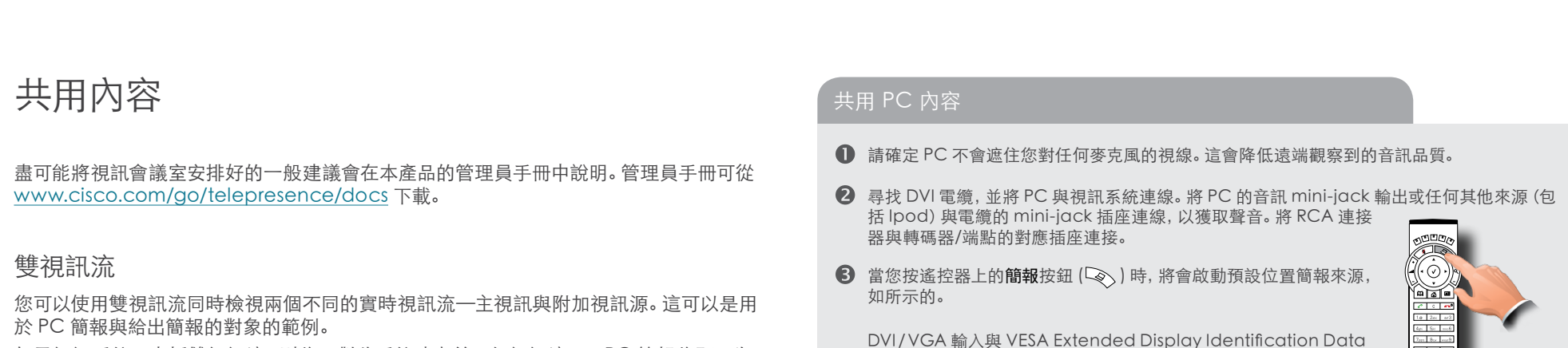

如果視訊系統不支援雙視訊流,則將不對此系統建立第二個視訊流,且 PC 簡報將顯示為 主視訊。

### 共用內容是否無法顯示

PC。

•通常,您必須按特殊鍵組合才能將 PC 圖像從 PC 螢幕切換到視訊螢幕。

(延伸顯示標識資料 EDID) 相容,且將能夠以支援的輸出格式通知

- •請檢查簡報來源是否正確定義。您的系統管理員可能對此設定的存取進行了密碼保護。該過 程將在本產品的管理員手冊中說明。
- •請確定將您的 PC 設定為啟用 VGA 輸出。

#### 選取來源

若要指定哪個來源充當簡報來源,請如此所示選取。附註,每一個來源的名稱都可以變更,請諮詢 您的管理員取得相關明細。並非所有系統都能使用顯示的全部選項。

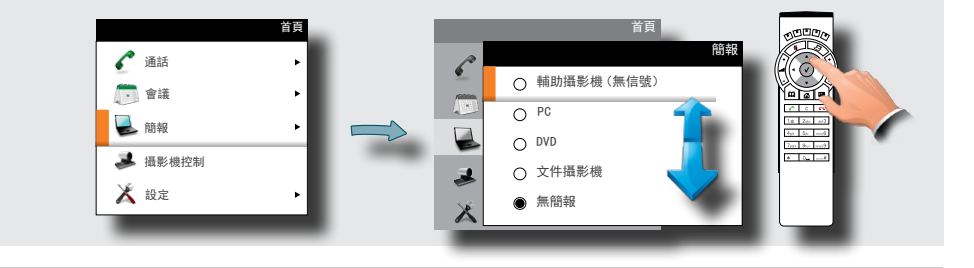

D14852.04 使用者手冊 Cisco TelePresence 設定檔、C 系列轉碼器、Quick Set C20、SX20 Quick Set。 All contents are copyright © 2010–2013 Cisco Systems, Inc. All rights reserved. TC 6.1 06.2013

 $-1 - 1$ 

#### <span id="page-37-0"></span>almlu

**CISCO** Cisco TelePresence 系統 Profile 系列、C 系列轉碼器、Quick Set C20、SX20 Quick Set 使用者指南

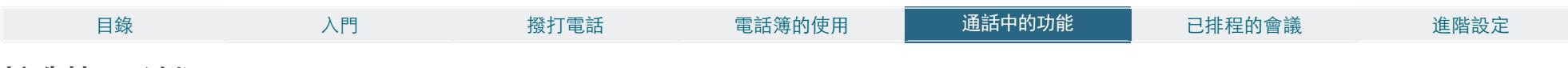

# 控制攝影機

在通話期間,您可以控制您自己攝影機的指向(例如,調整與傾斜)與縮放。但是,具有可遙 控攝影機的遠端系統也可以容許您控制其攝影機的調整及縮放。這稱作遠端攝影機控制。 對於具有兩個以上參加者的視訊會議,遠端是不明確的詞彙。如果您是會議的發起人,則只 有您可控制的遠端攝影機將成為您呼叫的第一個參加者。其他參加者都可以控制您的攝影

### 控制您自己的攝影機(近端)

- 在通話中,使用遙控器的箭號鍵進入攝影機控制模式。現在將如下顯示快 速鍵。
- 2 使用箭號鍵與縮放鍵來移動、傾斜並縮放您的攝影機。
- 6 完成時退出該模式。

機可遙控器)。

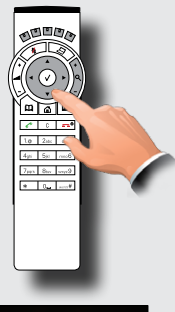

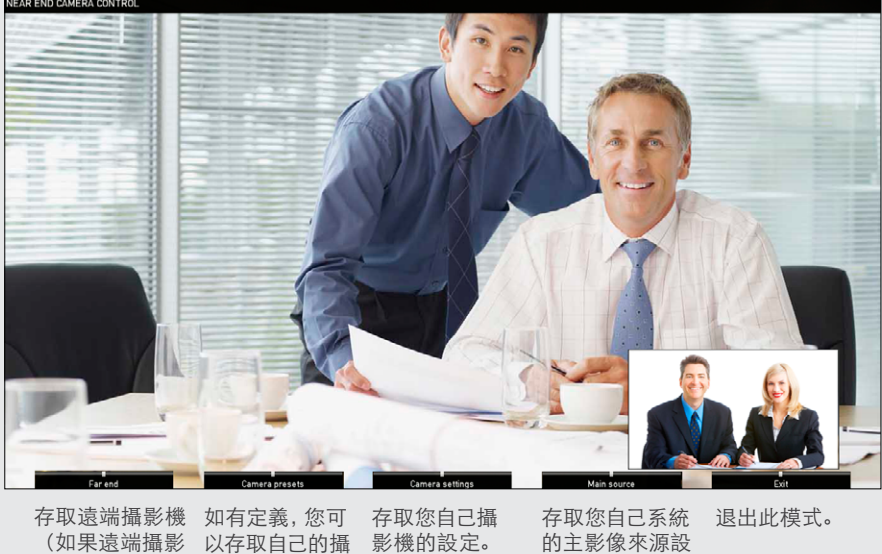

定。

機,但他們不能相互控制。

### 控制遠端攝影機(遠端)

- 在通話中,使用遙控器的箭號鍵進入攝影機控制模式。現在將如下顯示快速 鍵。
- 按最左側的功能鍵,存取最遠端的攝影機。
- 8 就像近端攝影機控制一樣處理。

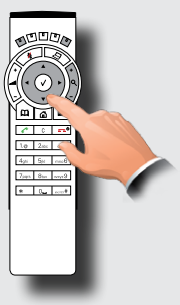

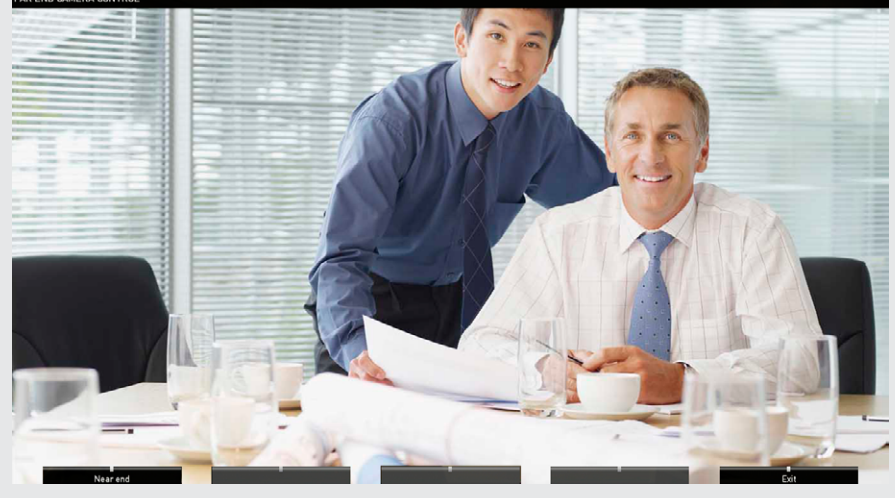

回到近端攝影機控制。 2008年 2018年 2019年 2019年 2019年 2019年 2019年 2019年 2019年 2019年 2019年 2019年 2019年 2019年 2019年 2019年 2019年 2019年 2019年 2019年 2019年 2019年 2019年 2019年 2019年 2019年 2019年 2019年 2019年 2019年 2019年 2019年 2019年 2019年 2019年 20

D14852.04 使用者手冊 Cisco TelePresence 設定檔、C 系列轉碼器、Quick Set C20、SX20 Quick Set。 All contents are copyright © 2010–2013 Cisco Systems, Inc. All rights reserved. TC 6.1 06.2013

影機預設位置。

<span id="page-38-0"></span>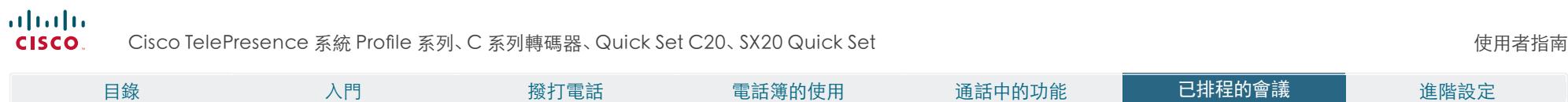

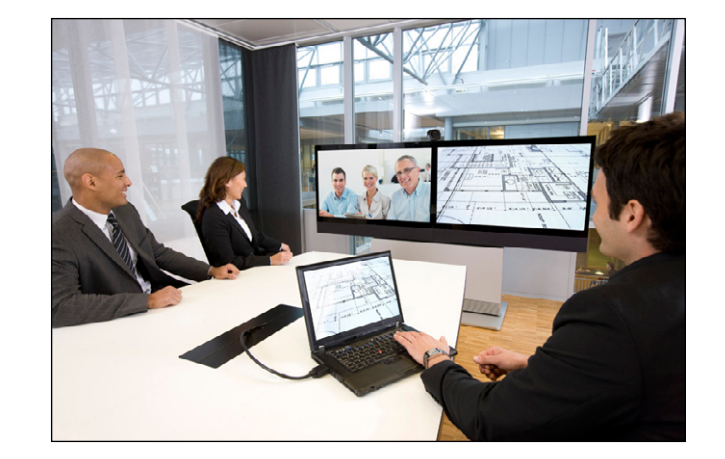

第 5 章 已排程的會議

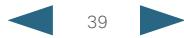

<span id="page-39-0"></span>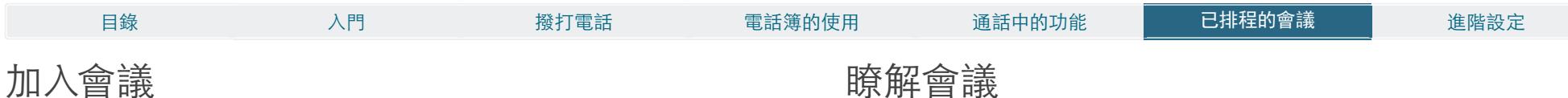

您系統所連線的管理系統可能能夠為您的視訊系統排定會議。排定的所有會議將隨即出現 在會議表格中,如所示的。您無法使用遙控器導覽該表。若要產生您可以使用遙控器導覽的 清單,請參閱下一頁上的 「顯示即將召開的會議清單」。

「會議表格」包含 14 天排定的會議。該清單使用分組標頭排列。主要分組類別是按日(例 如:今日、明日、然後週三、2011 年 7 月 20 日等)。

在您的視訊系統上,會議提醒將在可加入會議時出現一次。確切時間將取決於開始時間緩 衝設定,該項已由您的系統管理員設定。預設位置緩衝設定為 10 分鐘。

會議提醒包含一個時間指示器,它在會議開始時啟動,或針對會議進行的時長而定(進行 中的會議稱作會議進行中)。

在排定的會議開始時間之前 30 秒鐘到之後 30 秒鐘這段期間,將顯示文字 立即開始。

# 瞭解會議

您可以使用「提醒」來瞭解已公佈會議的相關資訊—僅需向下導覽至會議明細並展開該 項。

會議明細將通常包含組織者;是否錄製會議;會議的說明;無論會議是否會延長,如有需要 (請參閱 → 第 43 頁上的 「延長排定的會議」 以瞭解更多資訊);撥入資訊等。

觀察到當排定的會議顯示為私人會議的排定會議將僅包含組織者的相關資訊。將不會有主 題、可展開的會議概要,也不會有任何撥入資訊。

請參閱 下一頁瞭解有關會議明細如何呈現的範例。

#### 是否要加入會議 檢視會議明細

- 選取加入會議,並按確定。這會將您連接至「撥入」位址。.
- 選取延遲並按確定,可暫時隱藏「提醒」5 分鐘..
- 選取關閉,並按確定,關閉「提醒」。

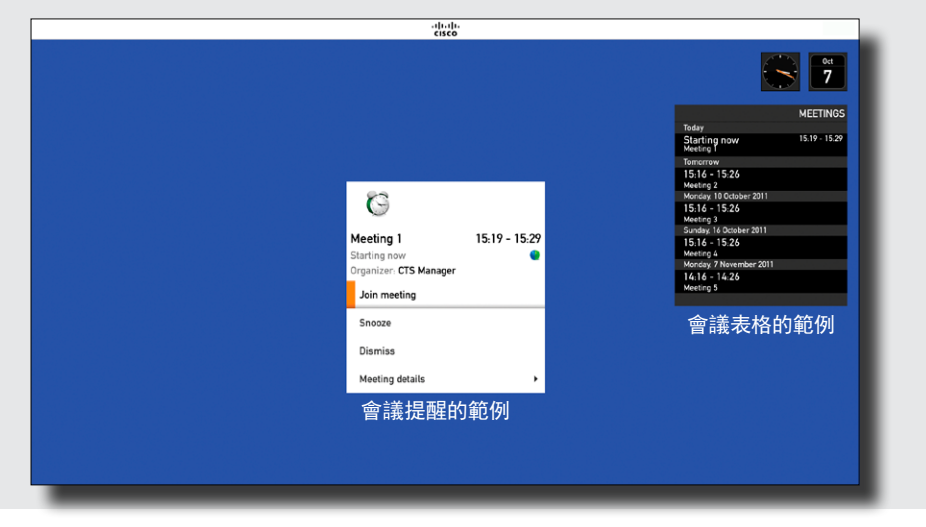

• 在「提醒」中,向下導覽至會議明細,並展開此功能表項來查看會議的詳細資訊。「會議」明細 的範例在下一頁上顯示。

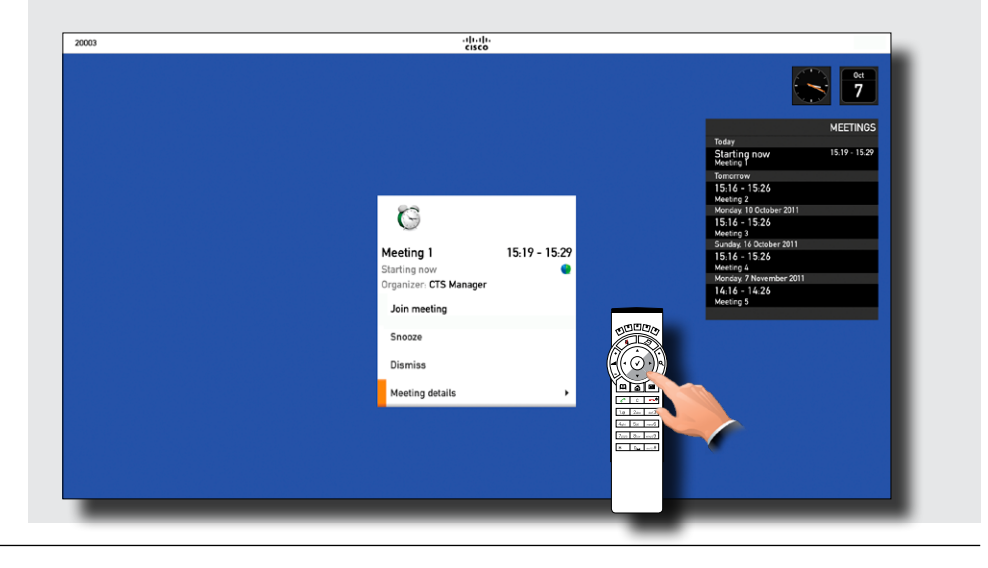

<span id="page-40-0"></span>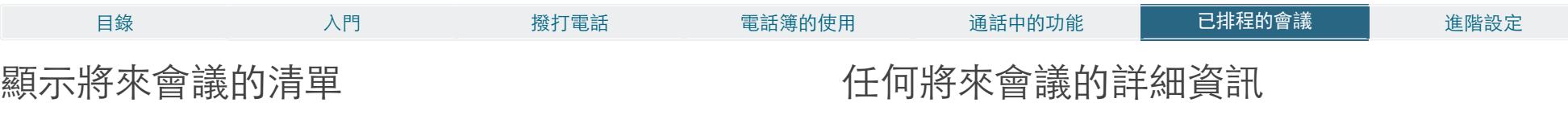

如果您要進一步查看將來的某個會議,包括您的視訊系統,您將需要查看「會議清單」,該 清單容許您使用遙控器導覽。

否則,該清單與將來會議的表格相同,如下所示。

您在清單中選取了將來的某個會議之後,您可以查看該會議的詳細資訊。 您甚至可以透過該功能表加入會議,前提是您在容許您加入的時間範圍內。此時間視窗的 長度取決於您的系統管理員所定義的開始時間緩衝。請參閱 上一頁瞭解更多相關資 訊。

即將召開的會議將顯示在「會議提醒」中,其會自動快顯在螢幕上,請參閱 上一頁瞭解 更多相關資訊。

#### 顯示您可導覽的會議清單 檢視任何會議的詳細資訊

• 在主功能表中, 向下導覽至會議, 並展開項目來產生 「會議清單」。 1. ファインス 1. インス 1. 導覽至要查看的會議, 並展開功能表項。 1. 導覽至

Meeting 1<br>Starting in 10 minute(s)

Meeting 2<br>16:35 - 16:45

Meeting 3<br>16:35 - 16:45

Meeting 4<br>16:35 - 16:45

 $\overline{\mathbf{e}}$ 

2. 向下導覽至會議明細,並展開此功能表項來查看會議的詳細資訊。

Meeting 1

arting in 10 minute(s)

.<br>Draanizer: CTS Manager

Meeting details

**MEETING** 

16.45 - 14.55

ā

টার্ট

abab-<br>cisco

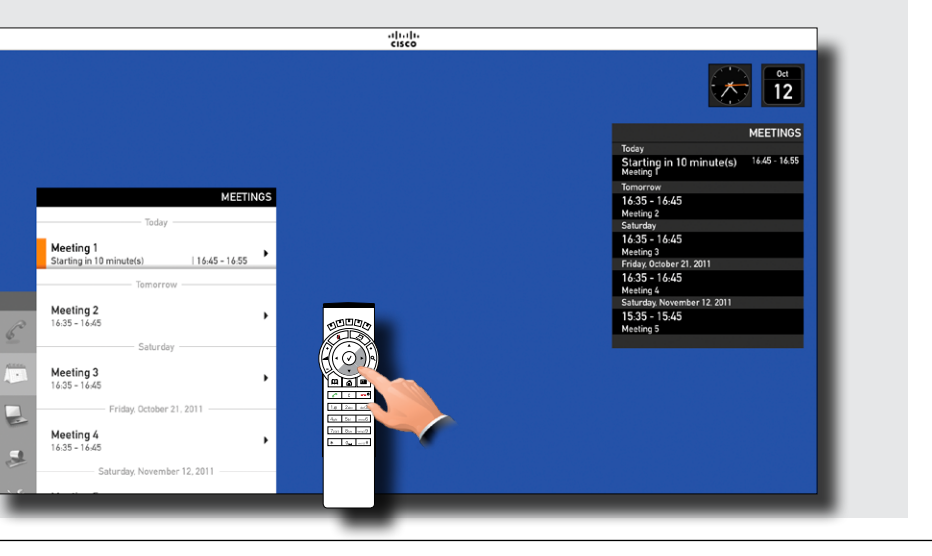

D14852.04 使用者手冊 Cisco TelePresence 設定檔、C 系列轉碼器、Quick Set C20、SX20 Quick Set。 All contents are copyright © 2010–2013 Cisco Systems, Inc. All rights reserved. TC 6.1 06.2013 41

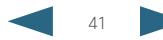

 $\bigotimes$   $\begin{bmatrix} 0 \ 12 \end{bmatrix}$ 

Today<br>Starting in 10 minute(s) 16.45 - 16.55<br>Meeting I

16:35 - 16:45

CTS Manager

Test OBTP

Maating 2

 $On$ 

Meeting Extension Guaranteed

Cisco Telepresence System

Call-In Number 1234

Irganize

Recordina

Description

 $16:45 - 16:55$ 

 $\bullet$ 

 $\sum_{n=1}^{\infty}$ 

and a

 $\frac{2m\sqrt{3}m\sqrt{3}}{2m\sqrt{3}}$ 

**MEETINGS** 

<span id="page-41-0"></span>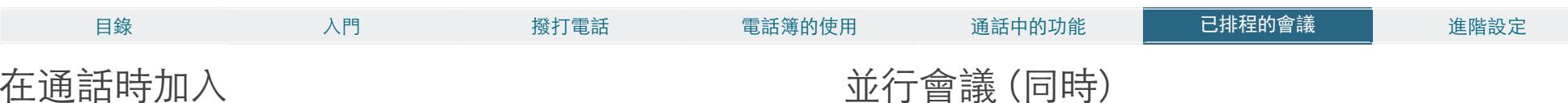

如果您已在通話中(視訊會議),加入會議欄位將變更為反映新的狀況。

當發生並行會議時(同時發生兩個以上會議),將出現警報,如所示的。 選取檢視會議,然後按確定將產生「會議清單」,並在清單頂層顯示並行會議,如下所示。

- 如果您已在通話中,則「加入」會議按鈕將變更為加入並結束現行會議。
- 選取加入並結束現行會議按鈕,以加入新會議,並結束現行會議。
- 選取加入並保留現行會議,暫時加入會議。
- 選取延遲,暫時隱藏提醒 5 分鐘。
- 選取關閉,繼續現行會議。
- 您總是能夠選取會議明細來查看會議明細,以幫助您理清思緒。

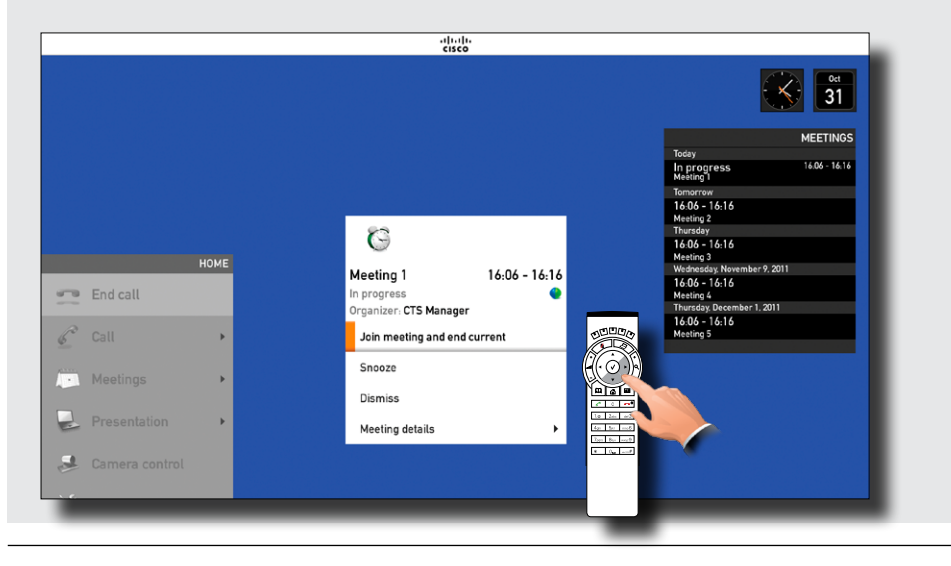

## 加入會議 選取要加入的會議

1. 展開檢視會議,如所示的。 2. 然後,向下導覽至您要加入的會議,並以普通方式加入。

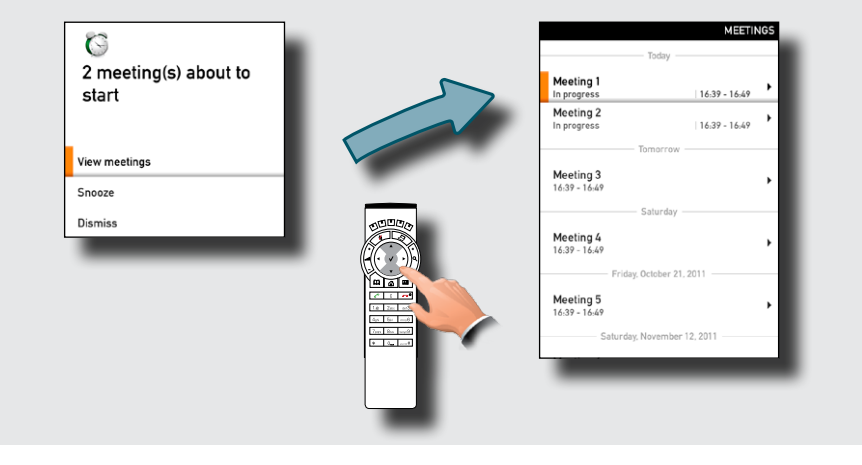

<span id="page-42-0"></span>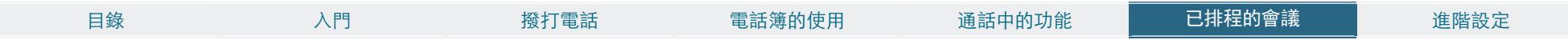

# 延長排定的會議

排定的會議有固定的開始和結束時間。當您在排定的會議中時,會議即將結束通知會在管理 系統將會議變為結束前的 10 分鐘、5 分鐘與 2 分鐘時各出現一次。

您可能要延長進行中的會議。若在延長期間,視訊系統上沒有排定的其他會議,則系統將接 受延長要求。

### 延長會議

- 如果支持延長,則會議即將結束通知會包含一個延長及關閉選項。
- 若要延長會議,請確定選取了延長欄位,如所示的,然後按確定。
- 如果您不想延長會議,請導覽至關閉,並按確定。

## $\mathbf{U}$

#### Meeting will end in 10 minutes

The room is reserved from 12:00. This meeting will automatically be disconnected in 10 minutes.

**Dismiss** 

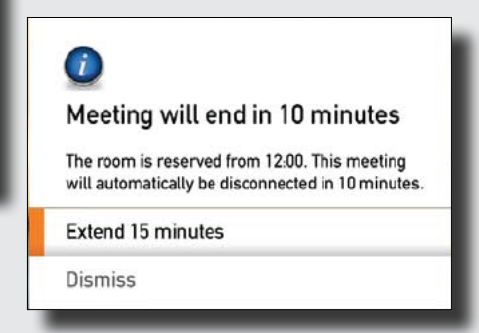

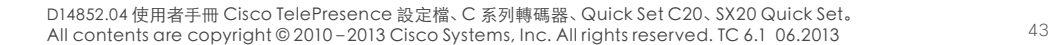

<span id="page-43-0"></span>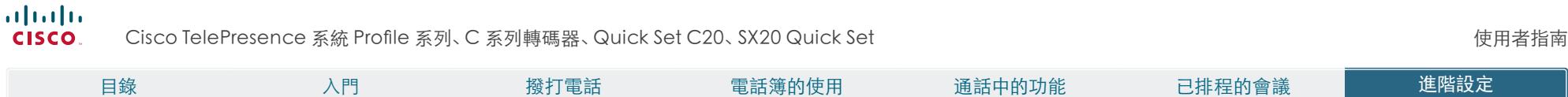

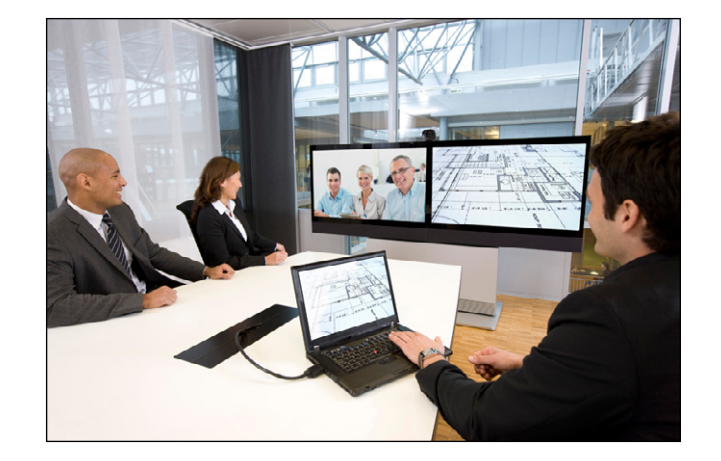

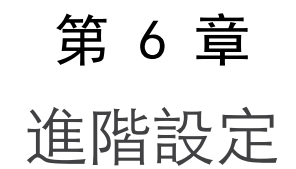

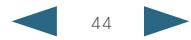

<span id="page-44-0"></span>cisco. Cisco TelePresence 系統 Profile 系列、C 系列轉碼器、Quick Set C20、SX20 Quick Set 使用者指南

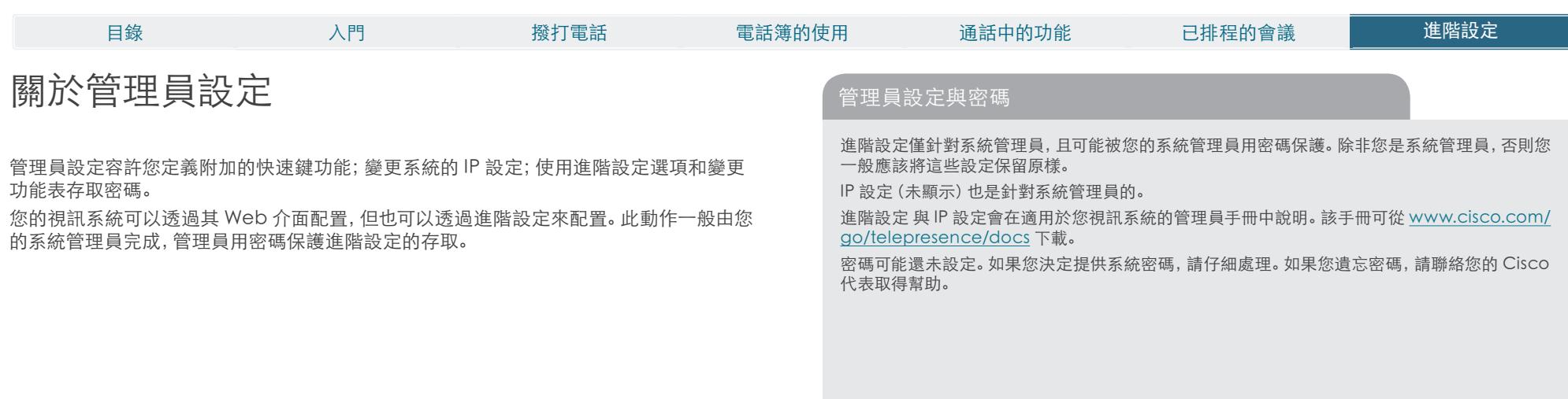

### 輸入管理員設定

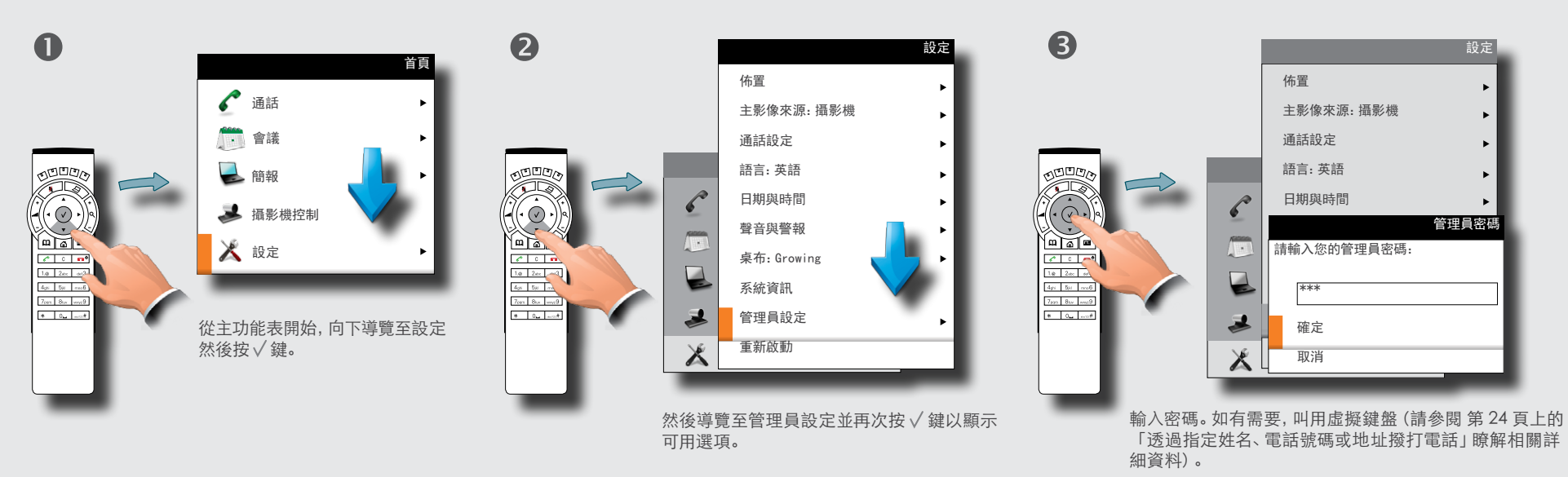

導覽至確定,來進入管理員設定功能表。

<span id="page-45-0"></span>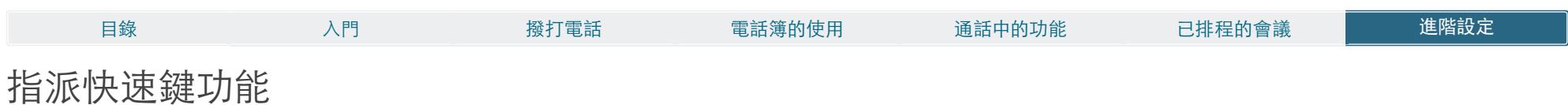

系統遙控器上的功能鍵用於控制螢幕下部出現的快速鍵─如需詳細資訊,另請參閱▶第6 頁上的「導覽功能表」。 快速鍵是內容相關的,這表示它們僅在需要時出現。您可以將自己 的功能指派給快速鍵,來增強系統的認知效能。

### 將功能指派給快速鍵

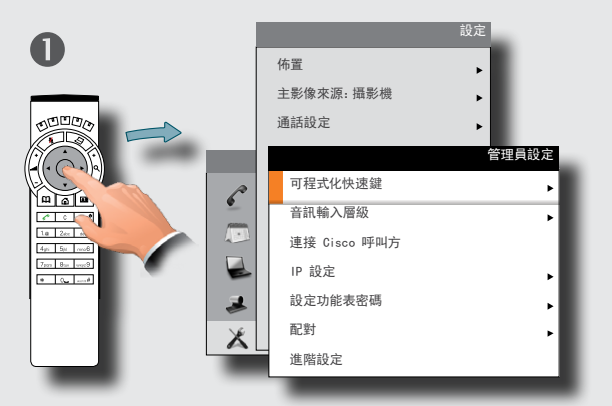

導覽至 可程式化快速鍵, 如所示的, 並按 / 鍵。如有必要, 也 可以參閱前一頁。

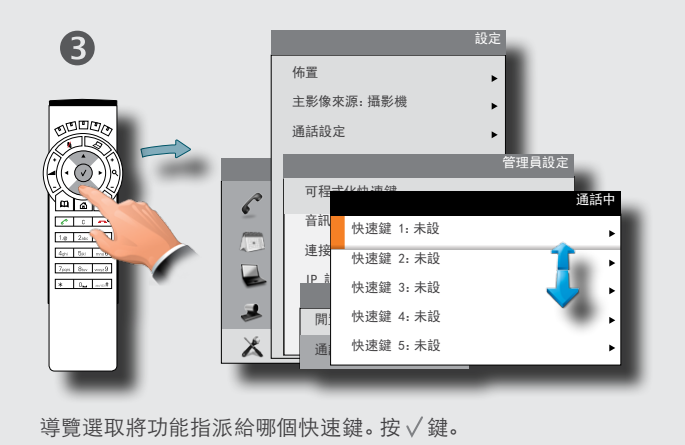

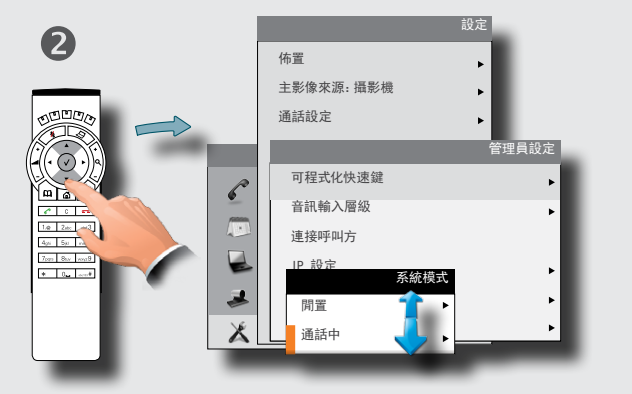

導覽選取是否將快速鍵功能套用至閒置或通話中的狀態。按 鍵。

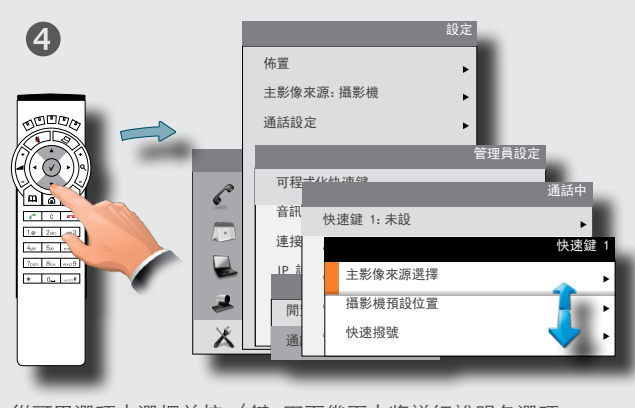

 $\%$ 可用選項中選擇並按√鍵。下面幾頁中將詳細說明各選項。

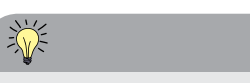

如果要將一個快速鍵指派同時套用至閒置與通話 中狀態,您必須兩次指派一個功能。

必須為閒置設定一個,為通話中模式另外設定 一個。

附註,任何快速鍵都可以指派給任何可用的功 能。

因此,將一個快速鍵設定給閒置狀態的特定功 能不需要將相同功能指派給通話中狀態的相同 快速鍵。

但是,這樣做可能在許多情況下更有邏輯。

**!**

本頁上顯示的說明假設您已在管理員設定中,如 前一頁上所述的。

您的系統管理員可能已用密碼保護了對管理員設 定的存取。如有疑問,請聯絡您的系統管理員。

<span id="page-46-0"></span>**CISCO** Cisco TelePresence 系統 Profile 系列、C 系列轉碼器、Quick Set C20、SX20 Quick Set 使用者指南

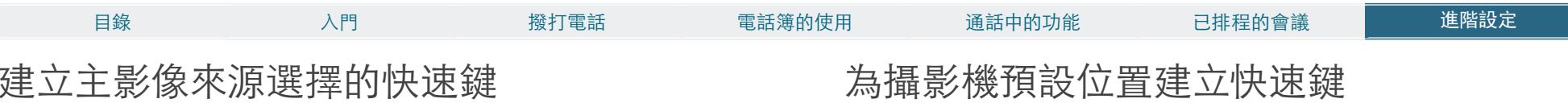

如果您要直接存取(透過螢幕底行的快速鍵)所用的來源,您應該將功能主影像來源選擇指派 給任意快速鍵。下面,我們使用快速鍵 1 作為範例,但功能當然也可以指派給五個快速鍵之 一。

灬 [理 자기씨] 天 [天 上 三 大 上 上 | 大 大 工 水土

如果您要直接存取(透過螢幕底行的快速鍵)預先定義的攝影機預設位置,您應該將功能 攝影機預設位置指派給一或多個快速鍵。

請注意,必須先定義攝影機預設位置才能開始指派預設位置給任何快速鍵—如需攝影機 預設位置的詳細資訊,請參閱 → 第 9 頁上的 「攝影機預設位置」。

下面,我們使用快速鍵 4 作為範例,但功能當然也可以指派給五個快速鍵之一。

#### **!**

上一頁中說明了如何進入左下和右下方 顯示的功能表。

# 豪

如果您已將快速鍵 1 設定給 PC 作為主影像來 源,您可能想要將快速鍵 2 設定給攝影機(或其 他方式),才能方便地在兩者之間切換。

### 指派主影像來源選擇快速鍵

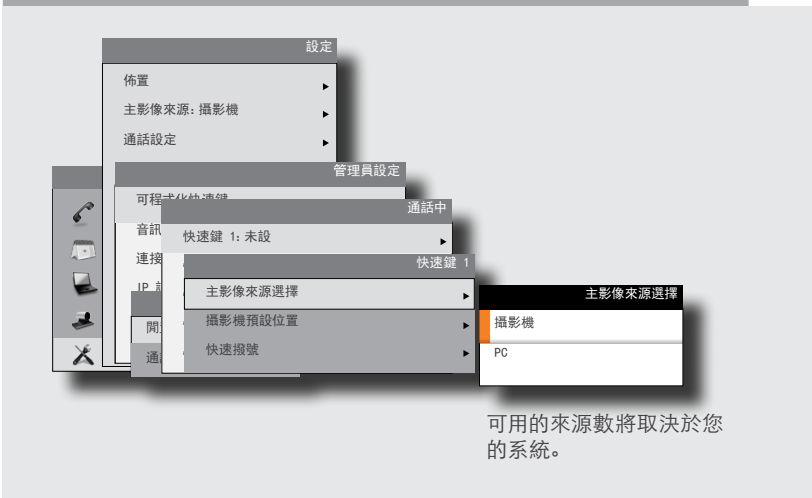

#### 指派攝影機預設位置快速鍵

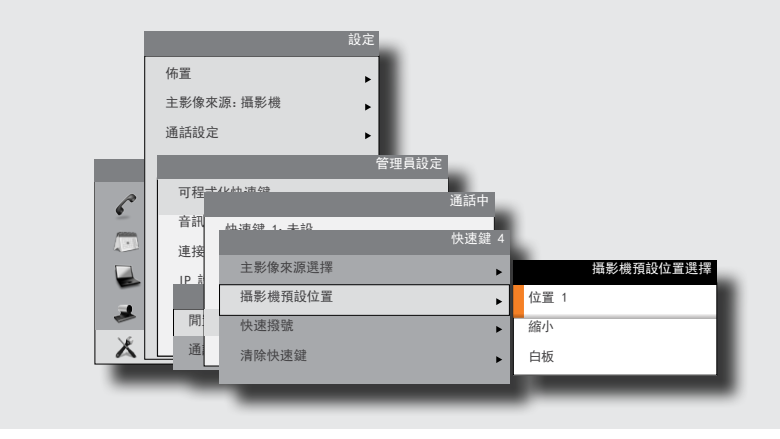

<span id="page-47-0"></span>CISCO. Cisco TelePresence 系統 Profile 系列、C 系列轉碼器、Quick Set C20、SX20 Quick Set 使用者指南

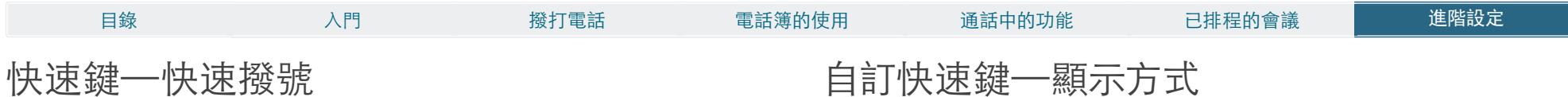

如果您要直接存取(透過螢幕底行的快速鍵)電話簿中的聯絡人,您應該將功能快速撥號指 派給一或多個快速鍵。

下面的圖例顯示定義了五個自訂快速鍵的視訊系統螢幕外觀。

附註,這些指派僅能對現有聯絡人進行(我的聯絡人與公司電話簿)。 若要新增聯絡人至您 的聯絡人清單,請參閱▶第 34 頁。

下面,我們使用快速鍵 5 作為範例,但功能當然也可以指派給五個快速鍵之一。

### **!**

如何轉至下面所示的功能表在前兩頁上說明。

### **指派攝影機預設位置快速鍵 自動 自前快速鍵的範例**

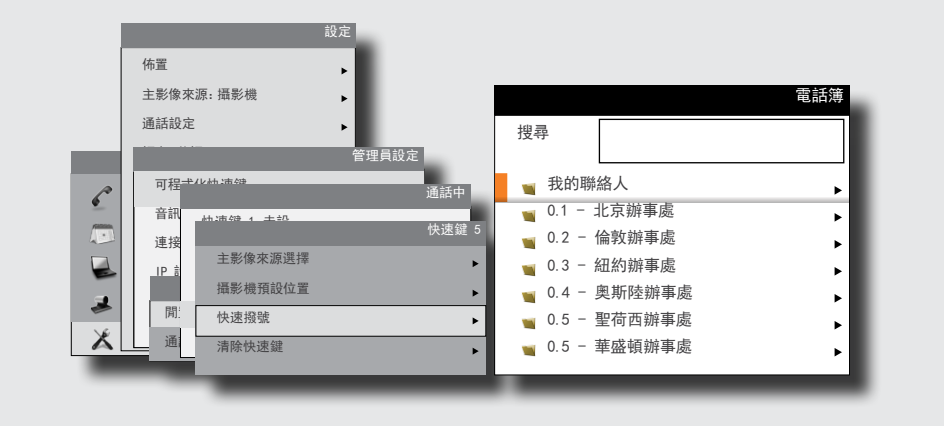

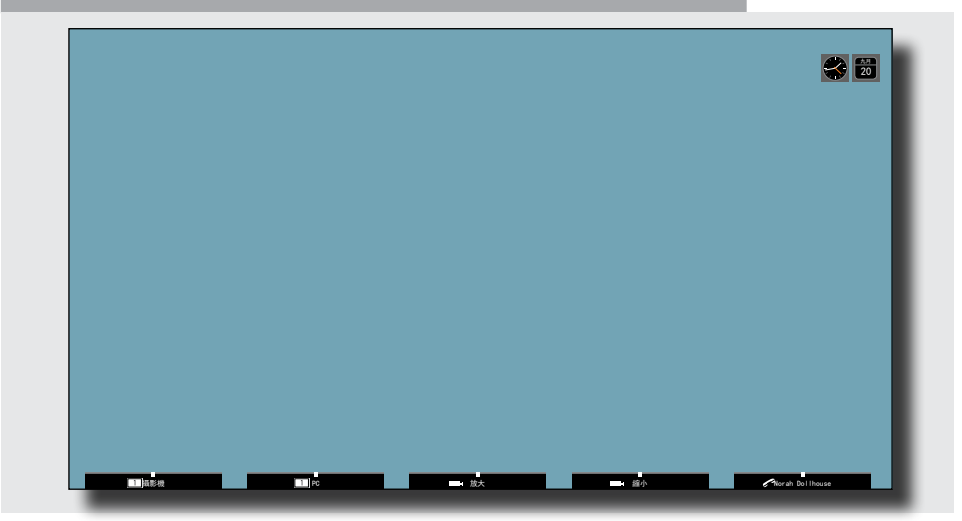

<span id="page-48-0"></span>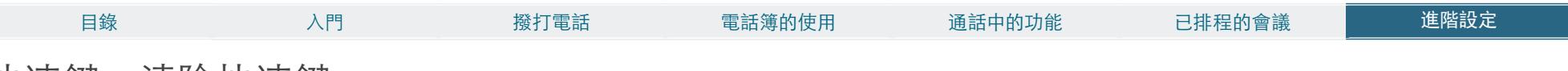

快速鍵—清除快速鍵

您可以清除不希望再出現的快速鍵。這可以透過功能表底部的清除快速鍵完成。在將相同 功能指派給另一個功能之前,您不必清除快速鍵功能。這可以立即完成。

如需如何前往下方功能表的資訊—請參閱▶第 46 頁上的 「指派軟按鈕功能」瞭解詳細資 料。

※※※ 請確保您選取了正確的快速鍵 (閒置模式或通話中模式)。

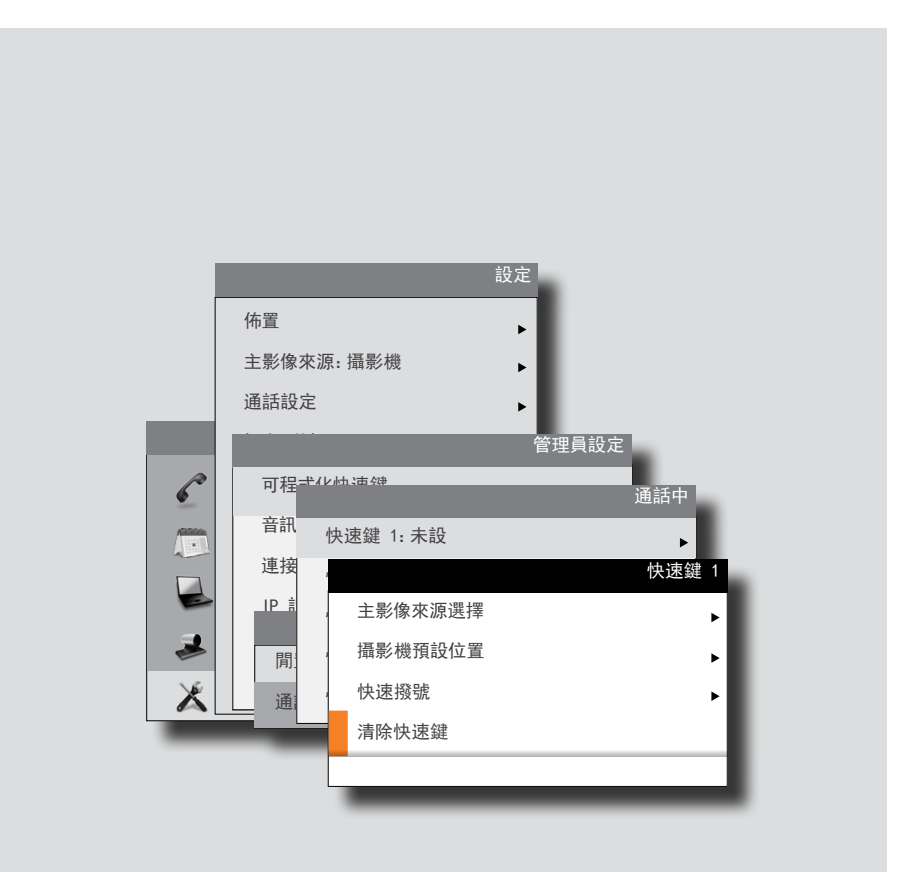

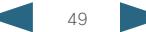

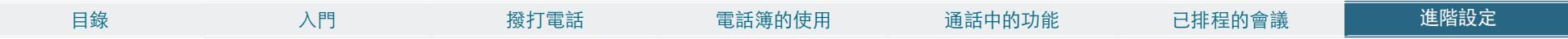

本手冊中之產品規格與產品相關資訊如有變更,恕不另行通知。本手冊中所提出 之各項聲明、資訊及建議均正確無誤,但不提供任何明示或默示形式的擔保。使 用者對於產品的使用應自負其責。

產品相關之軟體授權與有限瑕疵責任擔保,會併入出貨產品的資訊套件內,並列 於本參照中。若找不到軟體授權或有限瑕疵責任擔保,請向 CISCO 代表索取相 關文件。

Cisco 所採用之 TCP 標頭壓縮, 係改寫自 University of California, Berkeley (UCB) 針對該校 UNIX 作業系統而開發之公用網域版本中的某程式。All rights reserved. 版權所有。Copyright © 1981, Regents of the University of California.

即使本文件中有任何其他擔保,這些供應商的所有文件檔案及軟體均「依原樣」 提供,包括所有錯誤。CISCO 與上列供應商皆不承擔任何明示或默示之瑕疵責任 擔保,包括(但不限於)適售性、特定用途的適用性,以及不侵害他人權益或交 易、用途或商業行為所引發的爭議。

在任何情況下,CISCO 或其供應商皆不負擔任何間接、特殊、衍生或附隨之損 害,包括(但不限於)獲利損失,或因使用或不當使用本手冊資料而導致的損失 或傷害,即使 CISCO 或其供應商已被告知前述損害之可能性時亦然。

Cisco 與 Cisco 標誌是 Cisco Systems, Inc. 及(或)其分支機構在美國與其他國 家 / 地區的註冊商標。Cisco 的商標清單可在下列網址找到:www.cisco.com/ go/trademarks。此處提及的第三方商標屬於其各自所有者。「合作夥伴」一詞 不表示 Cisco 與其他任何公司之間具有合作關係。(1005R)

本文檔中使用的任何 Internet 通訊協定 (IP) 位址與電話號碼並非實際位址與電 話號碼。本文檔中所含的任何範例、指令顯示輸出、網路拓墣圖與其他圖形僅供 說明之用。說明性內容中使用的任何實際 IP 位址或電話號碼純屬巧合,並非有 意使用。

# $(1)$  $(1)$ CISCO.

在我們的網站上,您可以找到全球 Cisco 聯絡人的概觀。 造訪:http://www.cisco.com/web/siteassets/contacts/index.html

> 公司總部 Ciso Systems, Inc. 170 West Tasman Dr. San Jose, CA 95134 USA

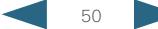